# **Содержание**

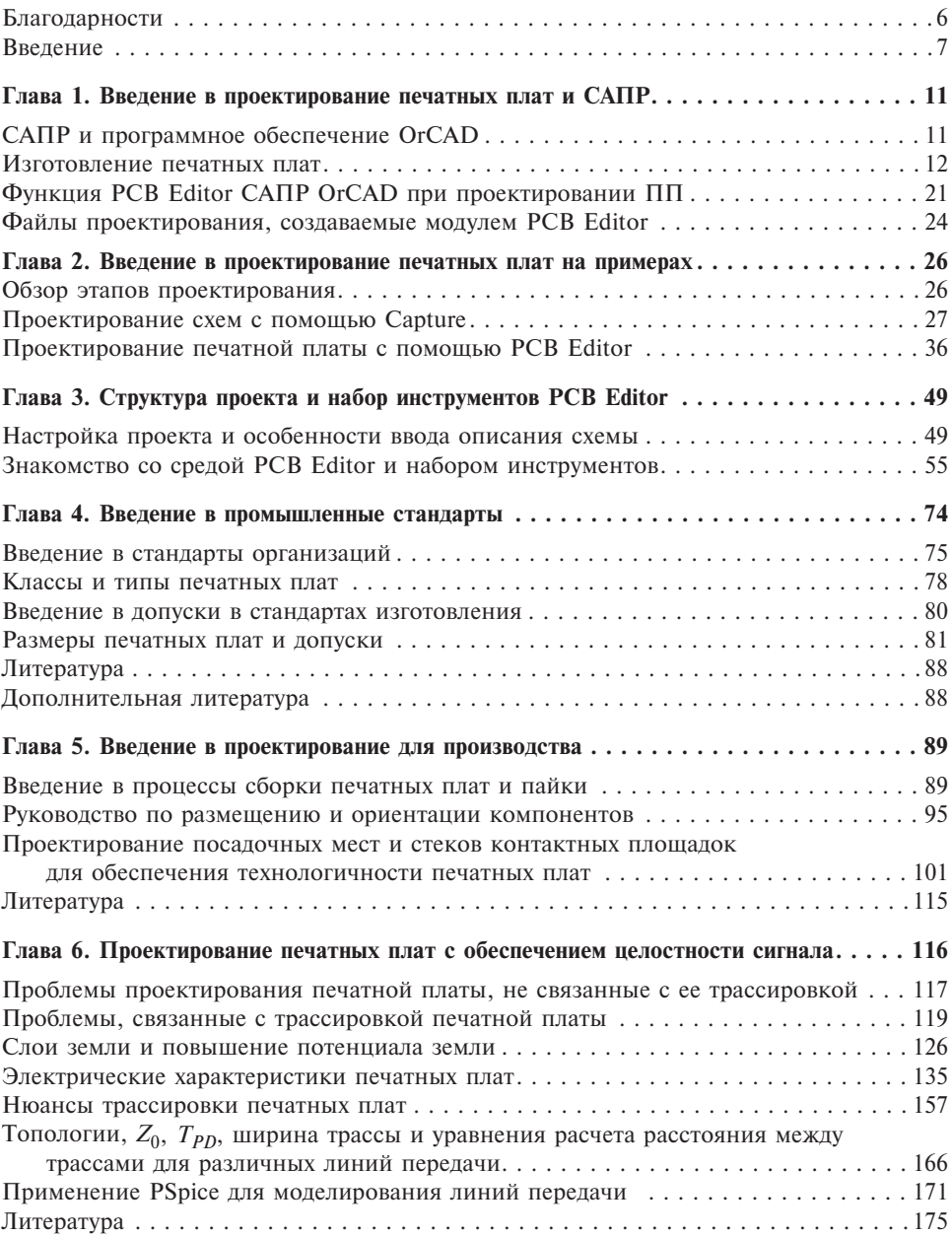

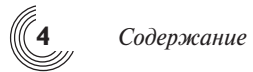

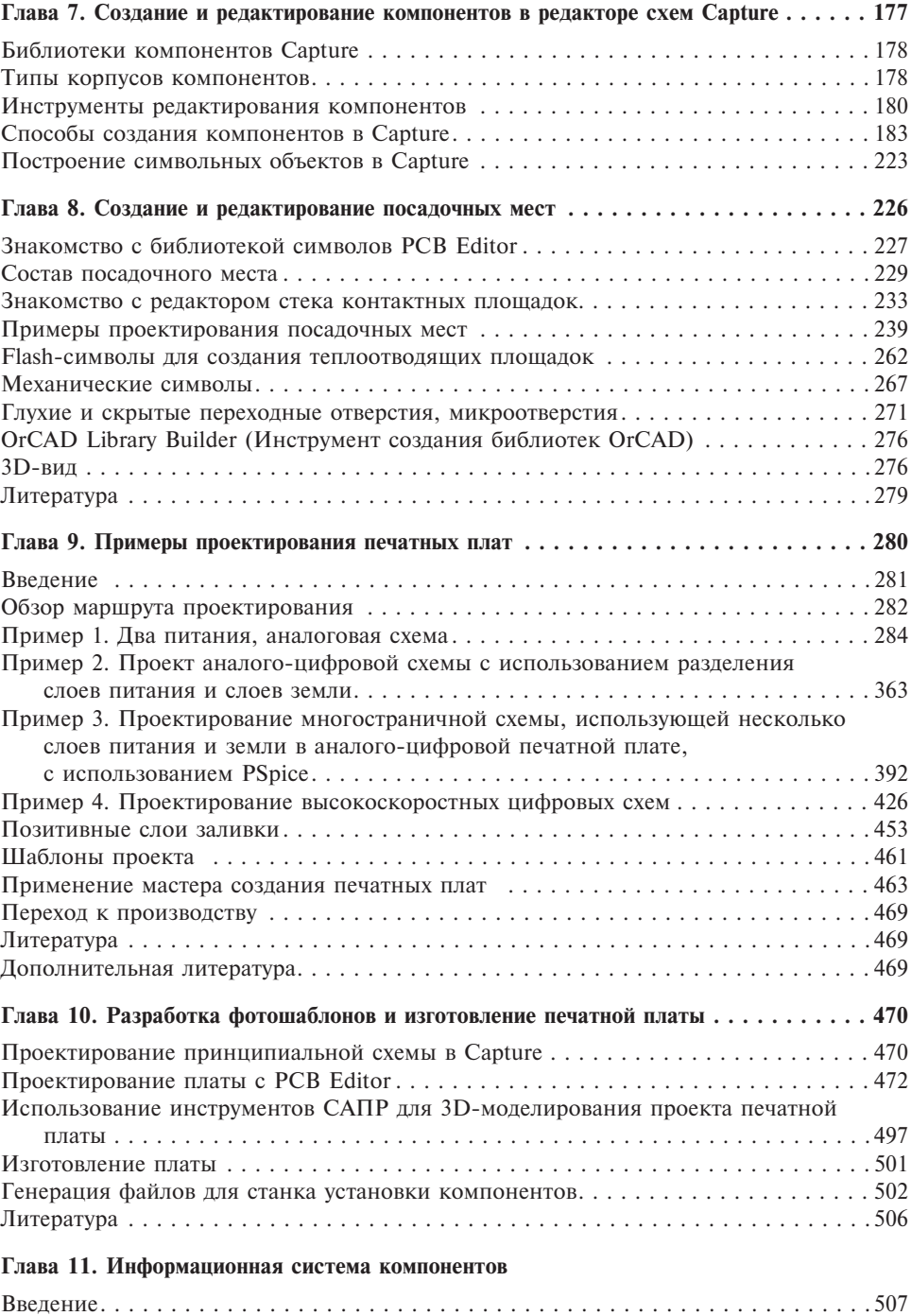

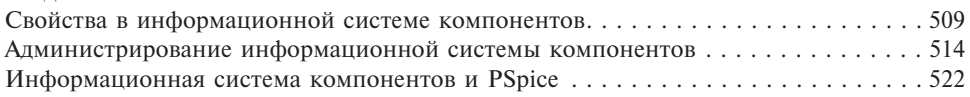

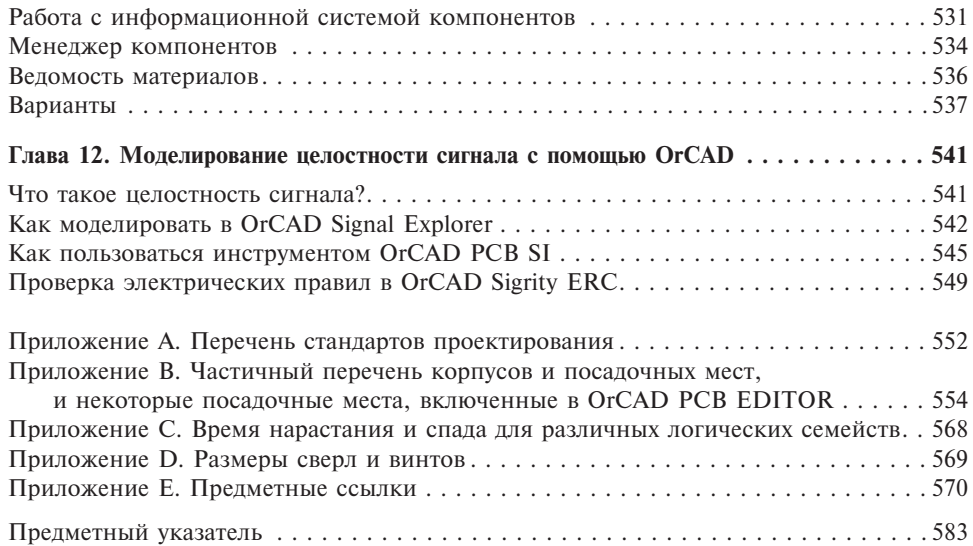

Для перехода на сайт партнера книги и загрузки пробной версии OrCAD воспользуйтесь QR-кодами.

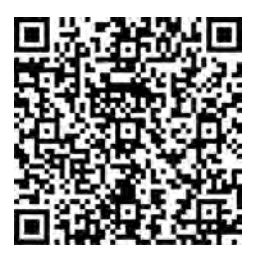

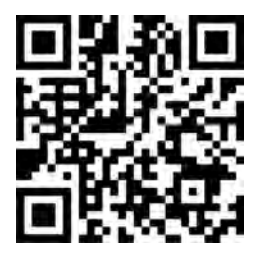

# **Благодарности**

Авторы хотели бы выразить благодарность компании Cadence за использование программного обеспечения и техническую поддержку, оказанную при подготовке этой книги.

Авторы также хотели бы выразить благодарность своим семьям и друзьям за поддержку и подбадривание, без которых эта книга не была бы закончена.

И, наконец, что не менее важно, сердечно поблагодарить читателей первого выпуска книги.

Ваш энтузиазм и обратная связь создали мотивацию подготовить второе издание этой книги.

# **Введение**

Пакет программ OrCAD PCB Designer предоставляет обширный набор инструментов, включая проектирование схем с помощью приложения OrCAD Capture, моделирование аналогово-цифровых схем с помощью программы OrCAD PSpice и физическую трассировку с помощью приложения OrCAD PCB Editor для проектирования базовых электронных устройств.

Приложение OrCAD PCB Editor основано на редакторе печатных плат Allegro, так что эта книга будет полезна также для новых пользователей редактора Allegro. Редактор печатных плат Allegro представляет собой мощный, полнофункциональный инструмент проектирования. Несмотря на то что приложение OrCAD PCB Editor унаследовало многие особенности Allegro, включая общий формат файлов, оно не обладает всеми возможностями редактора топологии Allegro, такими как Allegro High-Speed Option (опция проектирования высокоскоростных печатных плат), опция редактирования аналоговых/радиочастотных схем, опция планирования микросхем FPGA, опция планирования трассировки и опция миниатюризации. Поэтому здесь описаны все базовые инструменты и функции и лишь некоторые из более мощных возможностей.

Глава 1 «Введение в проектирование печатных плат и САПР» знакомит читателей с основами проектирования печатных плат (ПП). Глава начинается со знакомства с концепциями автоматизированного конструирования, автоматизированного проектирования и автоматизированного производства. Затем в главе описывается, как эти инструменты применяются для проектирования и изготовления многослойных ПП. Для наглядности в главе приведено много трехмерных рисунков. Описаны ядра и составление слоев ПП, апертуры, D-коды, фотолитография, совмещение слоев, металлизированные отверстия и файлы в формате Gerber.

Глава 2 «Введение в проектирование печатных плат на примерах» знакомит новых пользователей с программным обеспечением на очень простых примерах проектирования. Цель примера — получить представление о процессе проектирования. Пример начинается с чистого листа принципиальной схемы и завершается файлами Gerber. Схема предельно простая, чтобы не отвлекать внимание при понимании самого процесса. Наряду с этим кратко описываются инструменты трассировки в приложении PCB Editor и ряд других инструментов, которые подготавливают нас к чтению главы 3 «Структура проекта и набор инструментов PCB Editor».

Глава 3 содержит обзор файлов и структуры проекта OrCAD. Также в главе детально описывается набор инструментов приложения PCB Editor. В этой главе идет отсылка к примерам главы 2 и объясняются выполненные в них действия и использованные инструменты. Также подробно описываются файлы формата Gerber.

Глава 4 «Введение в промышленные стандарты» знакомит с некоторыми промышленными стандартами организаций, занимающихся стандартизацией проектирования и изготовления печатных плат (например, таких как IPC и JEDEC). Также описаны категории качества ПП и уровни производимости наряду с основными идеями по допускам в стандартах изготовления. Эти концепции помогут читателям понять некоторые проблемы, стоящие перед производителем, и позволят минимизировать отказы плат, а также найти некоторые указания и стандарты, полезные для проектирования печатных плат.

Глава 5 «Введение в проектирование для производства» рассматривает механические аспекты проектирования ПП — проектирования для обеспечения технологич-

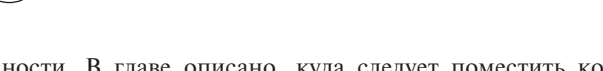

ности. В главе описано, куда следует поместить компоненты на плате, насколько удаленно друг от друга и в какой ориентации с точки зрения пригодности для изготовления.

Затем рассматривается модуль проверки соблюдения правил в приложении Or-CAD PCB Editor с точки зрения самого производства и внутренних концепций управления производственным процессом. Для того чтобы помочь разобраться с проблемами проектирования, описаны процессы пайки расплавлением дозированного припоя и пайки волной припоя, сборки на автоматизированном оборудовании и управление тепловыми режимами оплавления. Эта информация затем используется в качестве руководства для проектирования металлизированных сквозных отверстий, площадок поверхностного монтажа, а также посадочных площадок в PCB Editor в общем случае. В таблицах подытоживается информация, которая служит руководством к проектированию посадочных площадок и трассировке печатной платы.

Глава 6 «Проектирование печатных плат с обеспечением целостности сигнала» рассматривает электрические аспекты проектирования печатных плат. Приводится несколько полезных ссылок по целостности сигнала, электромагнитным помехам и электромагнитной совместимости. В главе приводится анализ этих вопросов и их непосредственное применение в проектировании печатных плат. Обсуждаются такие вопросы, как индуктивность петли, помехи по земле, слои заземления, характеристический импеданс, отражения и звон. Вводится идея невидимой принципиальной схемы (паразитные свойства топологии печатной платы) и ее роль в работе схемы ПП. Для определения параметров дорожек, соответствующих токовой нагрузке и импедансу, а также зазоров между дорожками для высоковольтных и высокочастотных плат предусмотрены табличные зависимости и уравнения. Описаны также различные системы составления слоев для аналоговых, цифровых и смешанных аналого-цифровых приложений. Приведенные в главе 9 («Примеры проектирования печатных плат») примеры демонстрируют, как составлять структуры слоев, описанные в этой главе. Также показано, как использовать приложение PSpice для моделирования линий передачи при проектировании и трассировке схем.

Глава 7 «Создание и редактирование компонентов в редакторе схем Сapture» описывает, как создаются компоненты в Capture, используя диспетчер библиотек Capture и редактор компонентов, а также редактор моделей PSpice. Разнородные и однородные компоненты создаются в этих примерах, используя четыре метода. Использование того или иного метода зависит от того, будет ли компонент использоваться просто при вводе описаний схем, в проектах, предназначенных для трассировки печатной платы, для моделирования с помощью PSpice или всего этого вместе. В главе также показано, как прикреплять модели PSpice к элементам принципиальной схемы Capture, используя модели PSpice, загруженные из Интернета, и базовые модели PSpice, разработанные по функциональным проектам Capture. Компоненты Capture затем могут использоваться для моделирования в PSpice и для трассировки печатной платы, как это показано в главе 9.

Подробное описание стеков контактных площадок и посадочных мест приведено в главе 8 «Создание и редактирование посадочных мест». Глава начинается с обзора библиотеки компонентов PCB Editor, описания различных типов компонентов и анатомии посадочного места. Затем дается подробное описание стеков контактных площадок (поскольку это связано с процессом изготовления печатных плат, описанным в главе 1 «Введение в проектирование печатных плат и САПР» и в главе 5 «Введение в проектирование для производства»), что является основой проектирования посадочных мест и трассировки печатной платы. Приведены примеры проектирования, показывающие, как проектировать сквозные отверстия для дискретных компо-

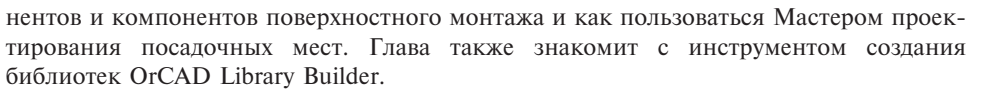

В главе 9 «Примеры проектирования печатных плат» приведены четыре примера проектирования печатных плат, которые используют материал, содержащийся в прелылуших главах. В первом примере показано проектирование простой аналоговой схемы с использованием одного операционного усилителя. В примере показано, как составить несколько слоев для положительного и отрицательного питания и заземления. В примере также описаны несколько ключевых концепций, используемых Сарture: как подключаться к глобальным точкам соединений, как назначать посадочные места, как выполнить проверку правил проектирования, как использовать библиотеку компонентов Capture, как генерировать веломость материалов (ВОМ — Bill of Material) и как пользоваться ВОМ в процессе проектирования в Capture и в PCB Editor. В примере также показано, как выполнять важные задачи в PCB Editor, такие как создание контура платы, размещение компонентов и изменение стеков контактных площадок. Также описана связь на уровне инструментов (такая, как, например, прямая аннотация и обратная корректировка проекта) между Capture и PCB Editor. Второй пример проектирования относится к смешанной аналогово-цифровой схеме. Дополнительно к задачам из первого примера, во втором примере показано, как задавать и использовать слои разделения для изоляции аналоговых и цифровых слоев питания и заземления. К другим задачам относится использование медных участков на слоях трассировки для изготовления частичных слоев заземления, настройка разделения слоев питания и заземления и определение областей, не покрытых медной фольгой в экранных слоях и слоях трассировки. В третьем примере используется та же смешанная аналогово-цифровая схема из второго примера, но показано, как пользоваться многостраничной принципиальной схемой и межстраничными соединителями для добавления возможности моделирования PSpice в проект Capture, использованный для разводки печатной платы в пределах одного проекта. Также показано, как создавать многочисленные разделенные слои питания и заземления и экранный слой для полной изоляции аналоговой схемы от цифровой. Показано применение защитных колец и защитных токопроводящих дорожек.

В четвертом примере рассматривается быстродействующая интегральная схема и показано, как проектировать линии передач, сшивать множественные слои заземления, выполнять перестановки эквивалентных парных выводов/вентилей, устанавливать заглубленные области заземления для цепи тактового генератора и проектировать теплоотвол.

В конце главы 9 приведено краткое обсуждение различий в использовании негативных и позитивных слоев в проектировании печатных плат.

В главе 10 «Разработка фотошаблонов и изготовление печатной платы» описано использование проекта печатной платы из САПР для процесса производства. Простой пример проекта показывает, как создавать файлы фотошаблона (Gerber-файлы) для проекта печатной платы. Приложение PCB Editor затем используется для анализа файлов оригинала фотошаблона перед их передачей производителю. PCB Editor также используется для импорта или экспорта графического файла DXF (формат обмена графическими данными), который можно открыть и редактировать множеством графических приложений, например, чтобы использовать 3-мерное моделирование для анализа полигонов питания, пригодности и корректности с точки зрения механической конструкции. В главе также объясняется, как создать индивидуальный отчет, который можно было бы использовать для станков-манипуляторов, размещающих компоненты в процессе сборки платы.

Глава 11 «Информационная система компонентов» знакомит с информационной системой компонентов в приложении  $OrCAD$  Capture (CIS — Component Information System), предназначенной для управления свойствами компонентов (включая сведения о компонентах, необходимые на каждом этапе проектирования печатных плат, от проекта до производства) внутри ваших проектов принципиальных схем. В главе объясняется, что означает CIS, как ее настраивать с помощью баз данных, описывается драйвер открытого подключения БД (ODBC) и файл конфигурации базы данных для передачи различных свойств. В этой главе также показано, какие свойства PSpice должны быть определены и как использовать одну и ту же принципиальную схему для разводки печатной платы и моделирования в одном технологическом процессе. И, наконец, показано, как создавать варианты схем и перечней элементов BOM B CIS.

Глава 12 «Моделирование целостности сигнала с помощью OrCAD» приводит краткое описание приложений OrCAD Signal Explorer, OrCAD PCB SI и инструмента Sigrity ERC (проверки электрической правильности трассировки), которые используются для локализации и устранения проблем с целостностью сигнала, подробно описанных в главе 6.

Дополнительные материалы к этой книге можно найти на сайте книгоиздателя по адресу www.elsevier.com/books/complete-pcb-design-using-orcad-capture-and-pcbeditor/mitzner/978-0-12-817684-9. На сайте этой книги можно найти дополнительный материал, включая файлы проектов и библиотеки компонентов, использованные при написании этой книги. Файлы проектов включают в себя примеры технологического процесса разработки из главы 2 «Введение в проектирование печатных плат на примерах», компоненты Capture — из главы 7 «Создание и редактирование компонентов в редакторе схем Capture», компоненты посадочных мест и стеки контактных площадок - из главы 8 «Создание и редактирование посадочных мест», файлы разводки платы — из главы 9 «Примеры проектирования печатных плат», и файлы для изготовления - из главы 10 «Разработка фотошаблонов и изготовление печатной платы». Самую последнюю демонстрационную версию OrCAD можно найти на сайте компании Cadence www.orcad.com; найдите переход на БЕСПЛАТНАЯ ПРОБНАЯ ВЕРСИЯ (TRIAL VERSION) для ее загрузки. Для запуска ПО OrCAD 17.2 или 17.4 потребуется 64-разрядная операционная система Windows™. Для установки пробной версии OrCAD потребуется имя домена и компьютера латиницей.

При подготовке этой книги авторы пользовались технической поддержкой компании Cadence, поэтому много процедур и концепций были написаны благодаря обратной связи с компанией Cadence. Несмотря на все усилия, приложенные, чтобы обеспечить техническую точность материала, возможно, что некоторые шаги, подчеркнутые в примерах проектирования, могли быть выполнены более эффективно или другим способом. Рекомендуется работать в тесном контакте с производителем проектируемой вами платы во время всего процесса ее изготовления, чтобы получить то, что вы намеревались получить.

# **ГЛАВА І**

# **ВВЕДЕНИЕ В ПРОЕКТИРОВАНИЕ** ПЕЧАТНЫХ ПЛАТ И САПР

### Содержание

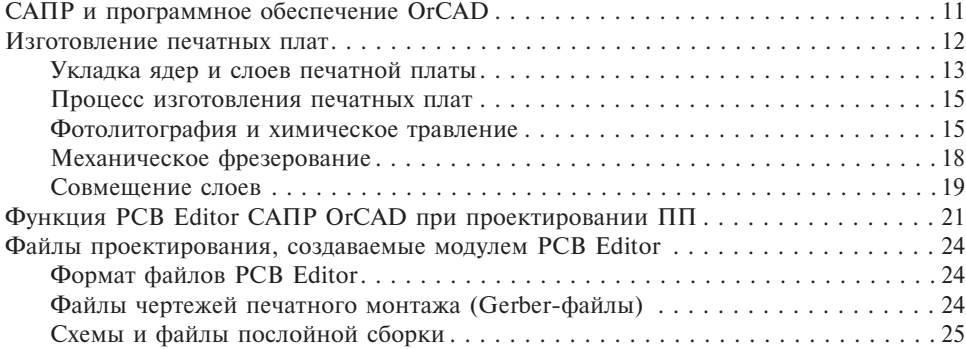

# САПР и программное обеспечение OrCAD

Перед тем как углубиться в изучение PCB Editor, уделим некоторое время описанию модулей САПР (систем автоматизированного проектирования) в общем случае. Модули САПР охватывают все техническое проектирование от чертежей до анализа и создания производственных файлов. САПР является средством автоматизированного конструирования, относящегося к физическому размещению и разработке чертежей при проектировании систем. Программы САПР, относящиеся к электронной промышленности, известны как САПР электроники или средства автоматизации проектирования электроники (АПЭ). Модули АПЭ сокращают время и затраты на разработку, поскольку они позволяют моделировать и анализировать проекты до заказа и изготовления аппаратных средств. После того как проект был проверен с помощью чертежей, моделирования и анализа, система может быть изготовлена. Приложения, используемые в производстве, известны как инструменты автоматизированного производства (АП). Инструменты АП используют программы и проектные данные (генерируемые инструментами САПР) для управления машинными средствами автоматизированного производства для превращения конструкторского замысла в реальность.

И, наконец, какое отношение к этому имеют САПР ОгСА $D^{\circledR}$  и компания Cadenсе? Компания Cadence владеет и развивает многие типы продуктов САПР/АП, связанные с электронной промышленностью, включая ПО проектирования ОгСАД. ПО проектирования OrCAD можно приобрести у авторизованных продавцов (перечень авторизованных продавцов можно найти на сайте www.OrCAD.com), а в состав этого ПО входят различные приложения САПР/АПЭ, включая Capture, PSpice и PCB Editor, приобретаемые в зависимости от потребностей заказчика. Хотя эти приложения могут функционировать по отдельности, объединение отдельных инструментов в один комплект дает возможность осуществлять их взаимодействие.

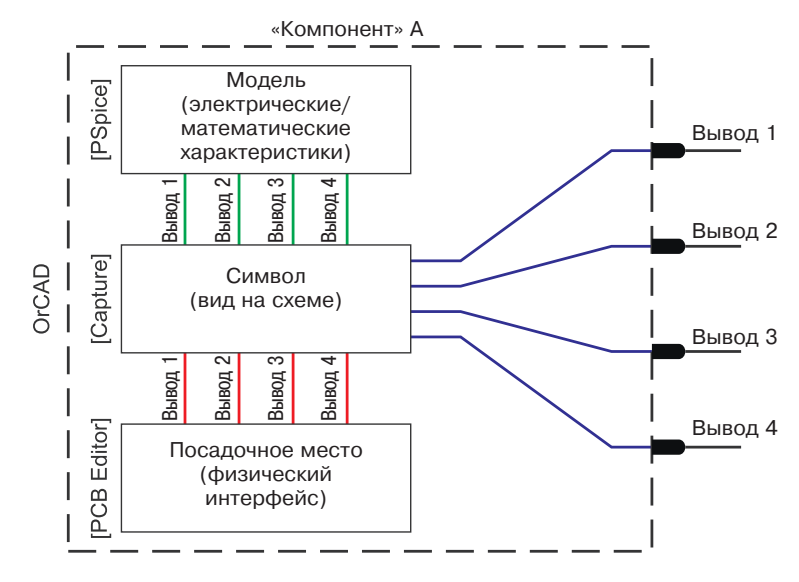

Рис. 1.1. Части «компонента»

Приложение Capture является основой пакета и действует как основной инструмент АПЭ. Capture содержит обширные библиотеки компонентов, которые могут использоваться для создания принципиальных схем, как автономных, так и взаимодействующих с приложением PSpice и PCB Editor или с обоими одновременно. Представление компонента в Capture приведено на рис. 1.1.

Выводы условно-графического отображения (УГО) компонента Capture могут быть отображены в выводы поведенческой модели PSpice или в площадки посадочного места физического корпуса в приложении PCB Editor. PSpice в САПР может содержать математические модели, а приложение PCB Editor является инструментом САПР, который преобразует символьное схематическое представление УГО в физическое представление конструкции печатной платы. Для соединения между собой компонентов внутри конструкции и каждого компонента с его моделью и с местом установки применяются списки соединений. Помимо того, что PCB Editor является инструментом САПР, он также функционирует как инструментальное средство САПР верхнего уровня (уровень автоматизации первых этапов разработки), собирая данные, с помощью которых другие инструменты САПР работают при изготовлении ПП. Объединение всех трех приложений в один пакет создает мощный комплект инструментов для эффективного проектирования, испытания и построения электронных схем. Ключом к успешному проектированию и изготовлению является понимание самой ПП и знание того, как использовать инструменты, чтобы построить печатную плату.

## Изготовление печатных плат

Теперь посмотрим, как изготавливаются ПП, для лучшего понимания того, что и почему возможно выполнить с помощью модуля PCB Editor. ПП состоит из двух основных частей: подложки (платы) и печатных проводников (медных дорожек). Подложка представляет собой структуру, которая физически удерживает на месте

компоненты схемы и печатные провода, а также обеспечивает электрическую изоляцию между проводящими частями. Распространенный тип подложки FR4 состоит из слоев стекловолокна и эпоксидной смолы. Он аналогичен более ранним стекловолоконным платам, но в отличие от них является огнестойким материалом. Подложки также изготавливаются из тефлона, керамики и специальных полимеров.

#### **Укладка ядер и слоев печатнойплаты**

Процесс изготовления ПП начинается с омеднения субстрата, как это показано на рис. 1.2.

Жесткая подложка является слоистым материалов C-стадии (полностью отвержденная эпоксидная смола). Слой меди может быть осажден на подложку электрическим методом или получен приклеиванием медной фольги. Толщину слоя меди измеряют в унциях меди на квадратный фут, при этом 1,0 унция/фут2 меди соответствует толщине 1,2—1,4 милу (0,0012—0,0014 дюймов / 0,03—0,035 мм). Принято опускать «/фут<sup>2</sup>» и обозначать толщину только в унциях. Например, можно заказать 1 унцию меди на подложке FR4 толщиной 0,125 дюйма.

Подложка может иметь слой меди на одной стороне или с двух сторон. Многослойные платы изготавливаются из одной или нескольких двухсторонних подложек, которые называют *ядрами*. Ядро является омедненным слоистым материалом с эпоксидной смолой. Ядра склеиваются друг с другом с помощью одного или нескольких листов частично отвержденной эпоксидной смолы, как показано на рис. 1.3.

Эти листы носят название *препрега*, или *слоистого материала* B-стадии (частично-отвержденная эпоксидная смола). После того как все ядра структурированы (описание структурирования приведено дальше) и выровнены относительно друг друга, полная сборка окончательно отверждается в нагретом прессе.

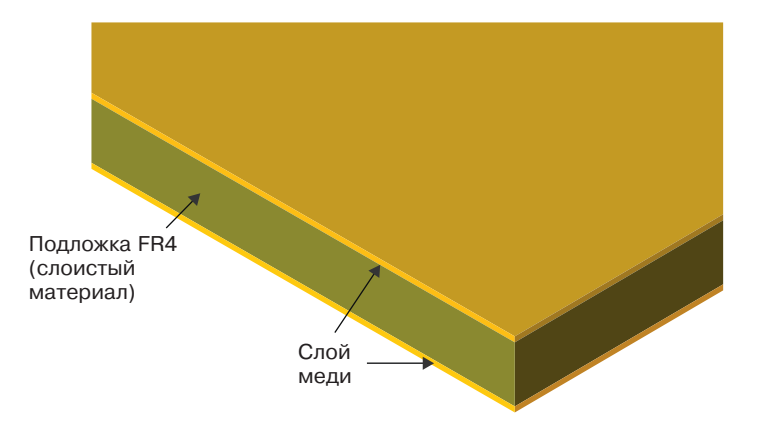

**Рис. 1.2.** Подложка FR4 с двусторонним меднением

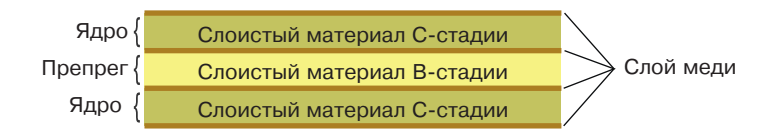

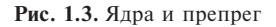

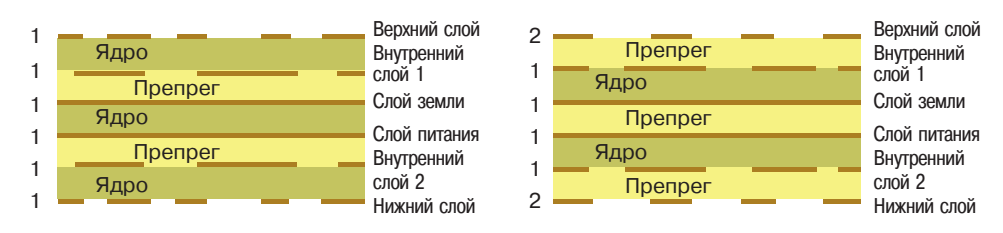

**Рис. 1.4.** Два метода составления шестислойных плат: слева — многоядерный с наружным электролитическим покрытием; справа — многоядерный с наружной фольгой; 1 — слой покрытия; 2 — фольга

При изготовлении многослойных плат используются три метода сборки ядер. На рис. 1.4 представлены два первых метода в примере с четырьмя слоями трассировки и двумя экранными слоями. На рис. 1.4 слева показаны три (двухсторонних) ядра, связанных вместе двумя слоями препрега, а на рис. 1.4 справа — те же шесть слоев, составленных из двух ядер, которые образуют четыре внутренних слоя, связанные вместе одним слоем препрега. Наружные слои этой платы образованы слоями фольги, прикрепленными к сборке препрегом.

Слои трассировки на рис. 1.4 показаны как сформированные сегменты из меди, а экранные слои показаны сплошными линиями. Внутренние слои сформированы до соединения ядер между собой. Наружные слои формируются позже, после того как ядра соединены и отверждены, а большая часть отверстий уже просверлена. Поскольку наружные слои травятся позже, а медная фольга обычно обходится дешевле осажденной меди, то показанная в правой части рис. 1.4 сборка нашла более широкое применение.

Третий метод использует несколько технологий изготовления, предназначенных для очень сложных плат (см. пример на рис. 1.5). Эта печатная плата может иметь в центре типичное четырехслойное ядро, но дополнительные слои составляются в верхней и нижней части, используя методы последовательного наслоения (наращивания). Эти методы можно использовать для изготовления глухих и скрытых переходных отверстий, а также типичных металлизированных сквозных переходных отверстий, не металлизированных отверстий и сквозных металлизированных переходных отверстий с высверленной обратной частью. Также можно встраивать

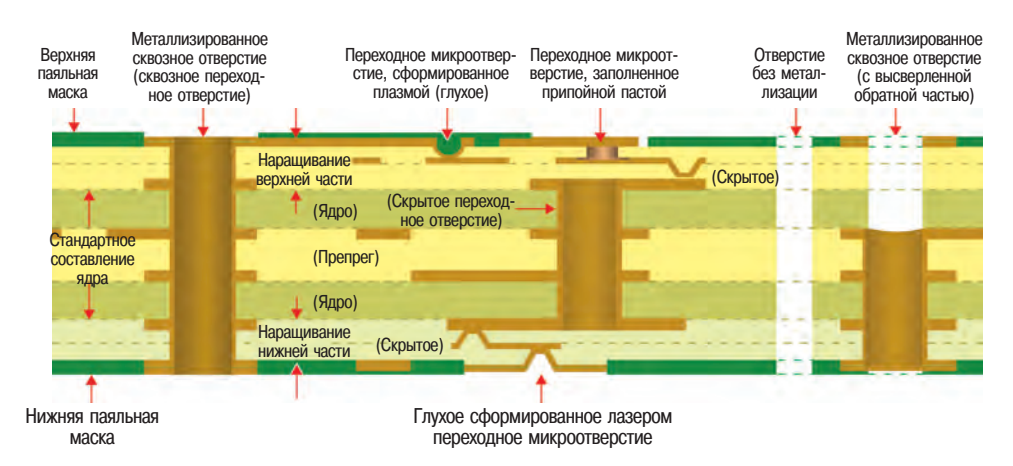

**Рис. 1.5.** Создание ПП методом последовательного наращивания слоев

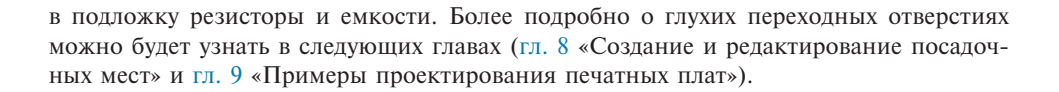

#### **Процесс изготовления печатных плат**

Медные дорожки и контактные площадки на ПП получаются селективным удалением медного покрытия и фольги. Для удаления ненужной меди обычно применяются два метода: влажное травление кислотой и механическое фрезерование. Травление кислотой более широко используется при изготовлении большого количества плат, поскольку одновременно можно травить много плат. Одним из недостатков влажного травления является то, что применяемые химические препараты опасны для здоровья и время от времени должны пополняться, а истощенные препараты должны перерабатываться или утилизироваться. Фрезерование обычно применяют при небольших партиях и для изготовления предсерийных образцов. При фрезеровании дорожки и контактные площадки формируются вращающимся резцом, который удаляет с подложки ненужную медь. При использовании любого метода создается цифровая карта (топология) рисунков элементов меди. Целью ПО САПР, такого как OrCAD PCB Editor, является создание топологии печатной платы.

*Примечание*: При описании процесса изготовления рассматривается только один слой.

### **Фотолитография и химическое травление**

Селективное удаление меди травлением требует удаления ненужной меди, одновременно защищая от травления необходимую медь. Эта защита обеспечивается нанесением на медный слой полимерного покрытия, получившего название *фоторезист* (см. рис. 1.6).

Фоторезист наносится на печатную плату с помощью процесса, названного *фотолитографией*. Нанесенный фоторезист защищает выбранные участки меди от травления и экспонирует остальную часть меди для травления.

Процесс фотолитографии состоит из двух этапов: формирование рисунка фоторезиста и его проявление. Нанесение рисунка выполняется воздействием на фоторезист светом [обычно ультрафиолетом (УФ)], а проявление выполняется промывкой в ванне с проявителем. Используют два типа фоторезиста: позитивный и негативный

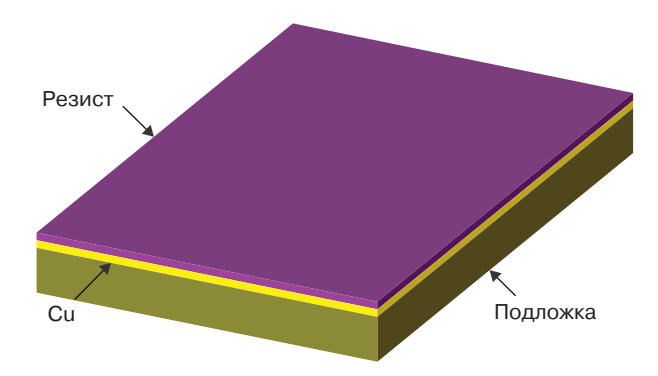

**Рис. 1.6**. Плата с медным слоем, покрытая фоторезистом

резист. Когда позитивный резист облучают УФ-светом, полимер разрушается и его можно удалить с меди. И наоборот, негативный резист разрушается, если он был экранирован от УФ-света.

Для экспонирования требуемых частей фоторезиста используется фотошаблон. Фотошаблон представляет собой специальную черно-белую фотографическую пленку или стеклянную фотопластинку, на которой лазерным фотографопостроителем печатаются дорожки и контактные площадки. На рис. 1.7 показаны фотошаблоны двух типов.

Эти фотошаблоны содержат примеры дорожек, подсоединенных к контактной площадке. На рис. 1.7 слева показан позитивный фотошаблон, используемый для экспонирования позитивного фоторезиста, а на рис. 1.7 справа — негативный фотошаблон, используемый для негативного фоторезиста. Фотошаблоны, которые предполагается использовать многократно, иногда вместо пленки изготавливают на стеклянных фотопластинках.

Фотошаблон помещают поверх фоторезиста, как это показано на рис. 1.8, и сборка экспонируется под УФ-излучением. Темные участки экранируют УФ-излучение, а прозрачные участки пропускают излучение на фоторезист, что создает отпечаток изображения схемы на резисте. Для каждого слоя платы используется отдельный фотошаблон. OrCAD PCB Editor генерирует данные, которые фотографопостроитель использует для создания этих фотошаблонов.

Другой способ облучения фоторезиста использует программируемый лазер для «рисования» картины прямо на фоторезисте. Это новая технология, названная

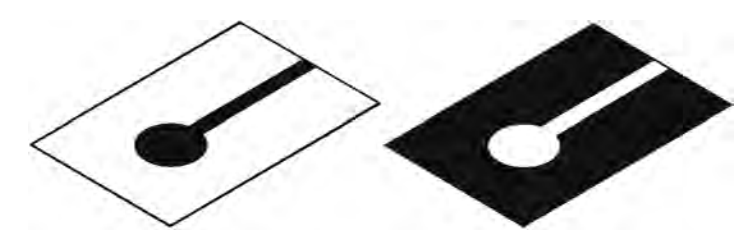

**Рис. 1.7.** Фотолитография для изготовления фотошаблонов: слева позитивный и справа негативный фотошаблон

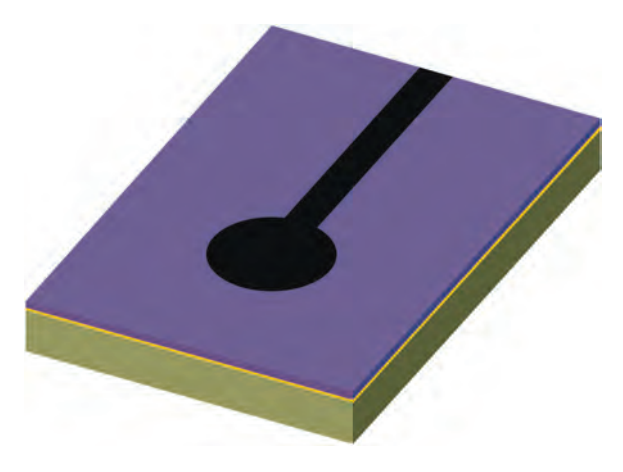

**Рис. 1.8.** Позитивный фотошаблон на покрытой фоторезистом плате

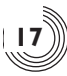

*методом прямого лазерного экспонирования* (LDI — Laser Direct Imaging). Преимущество процесса LDI в том, что он использует те же данные, что и фотографопостроитель, но фотошаблон при этом не нужен.

После экспонирования фоторезиста (либо под УФ-излучением с фотошаблоном, либо под лазерным излучением) его промывают в проявителе. В случае позитивного резиста последний разрушается во время облучения и удаляется *проявителем*. В случае негативного резиста УФ-излучение закрепляет его, и только не попавший под излучение резист удаляется проявителем. К распространенным проявителям относится гидроксид натрия (NaOH) для позитивного фоторезиста и углекислый натрий (Na<sub>2</sub>CO<sub>3</sub>) для негативного фоторезиста. После того как фоторезист был экспонирован и проявлен, на слое меди остается изображение схемы, выполненное из фоторезиста (см. рис. 1.9).

Затем плата подвергается травлению в коррозионном растворе, таком, например, как щелочной раствор аммиака или двухлористая медь. Травильный раствор не оказывает значительного воздействия на фоторезист, но разрушает медь и удаляет ее с подложки, оставляя покрытую фоторезистом медь (см. рис. 1.10).

В некоторых процессах используется стойкий к травлению электролитически осаждаемый сплав на основе олова. Этот сплав более стойкий к травлению и предварительно подготавливает медную поверхность к процессу пайки.

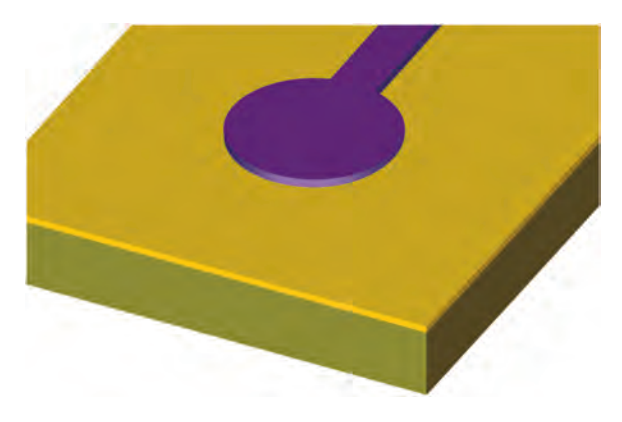

**Рис. 1.9.** Проявленный фоторезист на слое меди

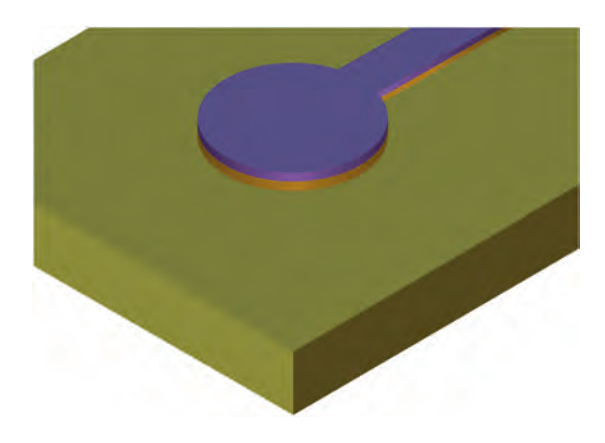

**Рис. 1.10.** Ненужная медь удаляется травлением

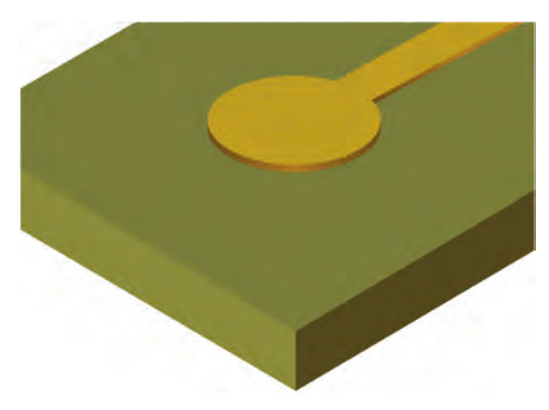

**Рис. 1.11.** Медная контактная площадка и проводящая дорожка после травления и снятия резиста

В этом случае используются процессы фотолитографии для селективного нанесения металлом рисунка схемы на поверхность меди до процесса травления.

Когда используется стойкий к травлению полимер, фоторезист удаляют с меди инструментом для удаления резиста, оставляя медные дорожки. На рис. 1.11 показан окончательный вид рисунка из меди. При использовании стойкого к травлению металла покрытие слоем металла обычно остается на месте. Отверстия для выводов на контактных площадках и т.п. не подвергаются травлению, поскольку их высверливают после того, как ядра склеиваются вместе (позже в этом процессе) для обеспечения надлежащего совмещения отверстий между слоями платы.

#### **Механическое фрезерование**

Как уже упоминалось ранее, фрезерование является альтернативой травлению. Для фрезерования платы станком с числовым программным управлением (ЧПУ) этот станок программируется с помощью цифровой топологии платы и стачивает ненужную медь. Ненужная медь может быть удалена полностью (как показано на рис. 1.11), или так, чтобы было достаточно для изоляции контактных площадок и проводящих дорожек от основного объема меди, как показано на рис. 1.12. Удаление

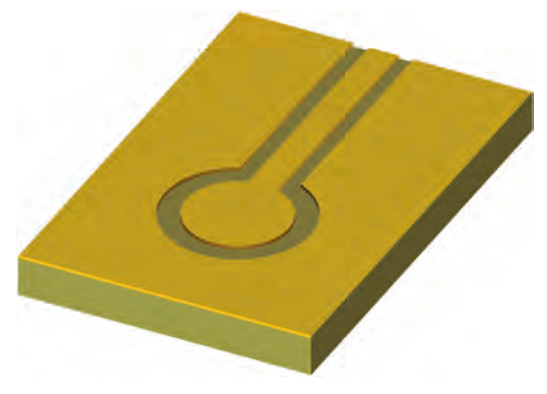

**Рис. 1.12.** Механически фрезерованная проводящая дорожка

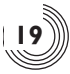

только достаточного объема меди для изоляции проводящих дорожек от основного объема меди снижает время фрезерования, но может оказать влияние на импеданс проводящих дорожек.

#### **Совмещение слоев**

После нанесения рисунка на внутренние слои, ядра совмещают (этот процесс носит название *совмещение слоев*) и склеивают вместе. Совмещение является важным процессом, поскольку контактные площадки на каждом слое необходимо надлежащим образом совместить при сверлении отверстий. Совмещение выполняется с помощью меток совмещения и технологических отверстий в плате, которые устанавливают на направляющие штифты. После того как ядра установлены и выровнены на своих местах, нагретый пресс отверждает сборку.

После отверждения сборки сверлят отверстия для сквозных выводов компонентов и переходных отверстий. В процессе сверления неизбежен нагрев слоистой платы, который вызван трением между материалом платы и сверлом при высокоскоростном сверлении. Это приводит к размягчению материала платы и его загрязнению поперек стенок просверленной меди. После завершения процесса сверления сборку помещают в ванну для незначительного травления слоистого материала и очистки лицевой поверхности медных стенок контактных площадок. Этот процесс получил название *сквозного протравливания* или *чисткой отверстий платы от наноса смолы*.

После того как отверстия были просверлены и очищены, появился физический путь между контактными площадками на различных слоях, но, как показано на рис. 1.13 (слева), между ними отсутствует электрическое соединение. Чтобы создать электрическое соединение между контактными площадками на различных слоях, плату помещают в ванну с электролитом для металлизации стенок отверстий, что обеспечит электрическое соединение контактных площадок, откуда и появился термин *металлизации сквозных отверстий.* Толщина осажденного слоя меди колеблется около 1 мила (0,001 дюйма, или 25 микрон). Вид в разрезе на рис. 1.13 (справа) показывает металлизированные сквозные отверстия внутреннего слоя ПП. Заметим, что на верхний и нижний слои меди печатной платы рисунок наносится фактически после завершения процесса электролитического осаждения слоя меди, потому что иначе процесс металлизации приведет к повторному нанесению металла на участки, с которых медь была удалена.

Не на всех слоях есть проводящие дорожки. Некоторые слои являются экранными слоями (рис. 1.14). Экранные слои обычно используются для обеспечения низкого импеданса (сопротивления и индуктивности) соединений к слоям питания и заземления и для обеспечения легкого доступа к слоям питания и заземления в любой

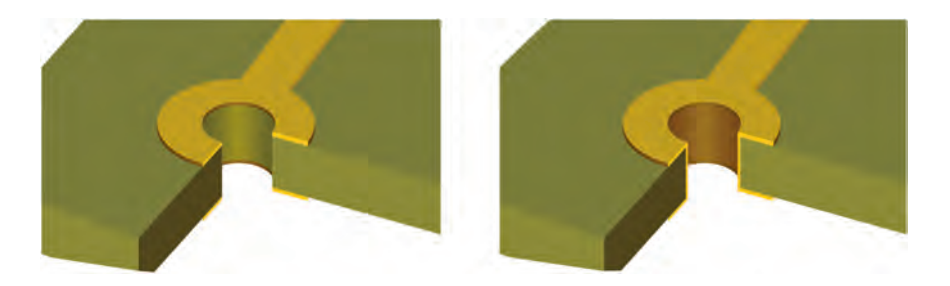

**Рис. 1.13.** Просверленные и металлизированные отверстия в плате: слева — неметаллизированное сквозное отверстие, и справа — металлизированное сквозное отверстие

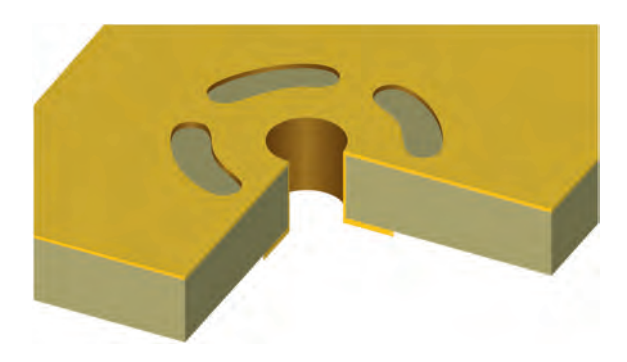

**Рис. 1.14.** Соединение с экранным слоем через термальный паттерн

точке платы. Экранные слои и проблемы с импедансом описываются в гл. 6 «Проектирование печатных плат с обеспечением целостности сигнала». Выводы компонентов подключаются к земле или к питанию с помощью припаивания их к металлизированным сквозным отверстиям. Поскольку медь хорошо проводит тепло, пайка к экранному слою может потребовать потратить чрезмерное количество тепловой энергии, что может повредить компоненты или слой металла в отверстиях (этот слой получил название *стакан*). Применение термального паттерна (см. рис. 1.14) позволяет снизить теплоотвод и сохранить целостность слоя.

Поскольку слои заземления и питания часто являются внутренними слоями, и сигнальные слои, скорее всего, будут находиться выше и ниже их, в некоторых случаях переходное отверстие будет проходить через экранный слой, но не должно касаться его. В этом случае на экранном слое вокруг переходного отверстия вытравливается область отступа (см. рис. 1.15) для предотвращения соединения со слоем. Этот отступ больше номинального размера контактной площадки, что обеспечивает изоляцию экранного слоя от металлизированного отверстия.

После металлизации сквозных отверстий на верхние и нижние слои с помощью фотолитографии наносится рисунок, так же как для описанного ранее процесса нанесения рисунка на внутренние слои. После нанесения рисунка на наружный слой меди экспонированные проводящие дорожки и металлизированные сквозные отверстия можно лудить (хотя иногда лужение выполняют позже). В это время можно просверлить неметаллизированные отверстия (например, для монтажа крепежных деталей).

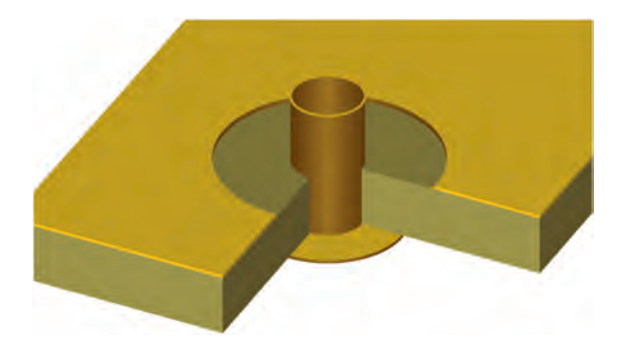

**Рис. 1.15.** Область отступа обеспечивает изоляцию между металлизированным отверстием и экраном

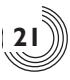

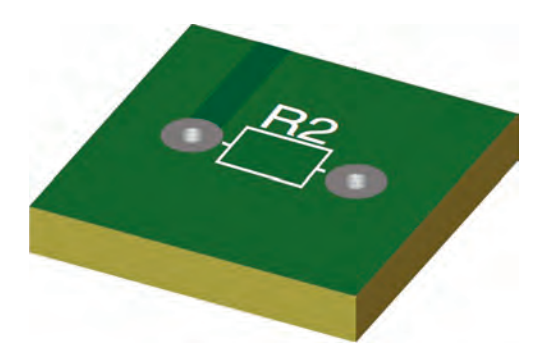

**Рис. 1.16.** Финишными слоями являются паяльная маска (темно-зеленая) и шелкография (белая)

Затем на верхнюю и нижнюю части платы обычно наносят тонкий слой полимера. Этот слой [показан темно-зеленым цветом на рис. 1.16] носит название *паяльной маски* или *резиста для пайки*. Отверстия в полимере для вскрытия контактных площадок и отверстий, в которых компоненты будут припаяны к плате, открывают с помощью фотолитографии. Паяльная маска защищает верхний и нижний слои меди от окисления и помогает предотвратить образование перемычек из припоя между близкорасположенными контактными площадками. Иногда над небольшими или плотно расположенными переходными отверстиями вскрытия в паяльной маске не делают (это называют *перекрытием* или *тентированием переходного отверстия*). Закрытые тентом переходные отверстия лучше защищены от попадания внутрь химических реактивов, таких как флюс.

Перекрытие также предотвращает миграцию припоя в отверстие, которая приводит к плохим паяным соединениям на небольших компонентах, которые находятся близко к переходному отверстию.

И наконец, на плату наносят маркировку (иначе говоря, *шелкографию*) для указания мест размещения компонентов. Шелкография показана *белым цветом* на рис. 1.16.

# **Функции PCB Editor в САПР OrCAD при проектировании ПП**

Модуль PCB Editor применяют для проектирования ПП путем генерации цифрового описания слоев платы для фотографопостроителя и станков ЧПУ, которые используются при изготовлении плат. Отдельные слои используются для трассировки дорожек меди на верхнем, нижнем и всех внутренних слоях; для указания размеров просверленных отверстий и их положений; паяльных масок; шелкографии; припойной пасты; мест размещения компонентов; и определения размеров платы. Не все эти слои одинаково представляются графически в PCB Editor. Некоторые слои показаны в позитивном отображении, т.е. то, что вы видите с помощью ПО, соответствует тому, что *помещают на плату*, в то время как прочие слои показаны в негативе, т.е. то, что вы видите с помощью ПО, соответствует тому, что удаляют с платы. К слоям в позитивном представлении относятся контур платы, трассировка дорожек, шелкография, паяльная паста и информация о монтаже компонентов. К слоям в негативном

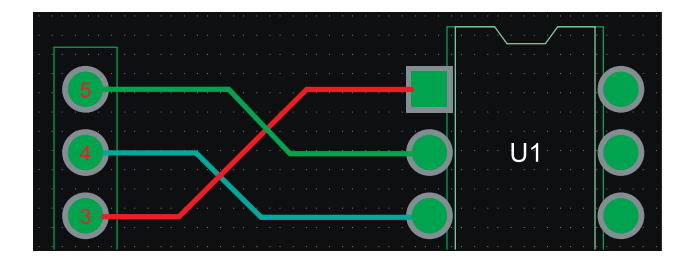

**Рис. 1.17.** Медь в слоях трассировки

представлении относятся сверление отверстий и паяльные маски. Со слоями медных полигонов земли и питания обращаются особенным образом, что будет описано ниже.

На рис. 1.17 показаны слои трассировки (например, верхний, нижний и внутренний), которые PCB Editor показывает в позитивном представлении. Фон черный, а дорожки и контактные площадки на каждом слое имеют разный цвет, чтобы легче было отслеживать дорожку визуально. Высверливаемые отверстия не показаны, потому что, как уже упоминалось, процесс сверления является отдельным этапом, выполняемым в определенное время в процессе изготовления.

На рис. 1.18 приведены примеры символов сверления и объектов шелкографии, используемых PCB Editor (дорожки не показаны). Красные формы являются примерами символов сверления, которые указывают местоположение отверстий и используются совместно с таблицей сверления (рис. 1.19), содержащей идентификационные номера различных сверл. Печать белым является шелкографией (маркировкой), которая была описана ранее.

На рис. 1.20A показана паяльная маска со вскрытыми отверстиями, которые дают доступ к контактным площадкам, а на рис. 1.20Б показано негативное представление, используемое PCB Editor. Здесь черный фон фактически является полимерной пленкой, а зеленые кружки являются отверстиями в паяльной маске.

Экранные слои могут обрабатываться в PCB Editor как негативные слои и применяются для генерации файлов негативного изображения формата Гербер (Gerber).

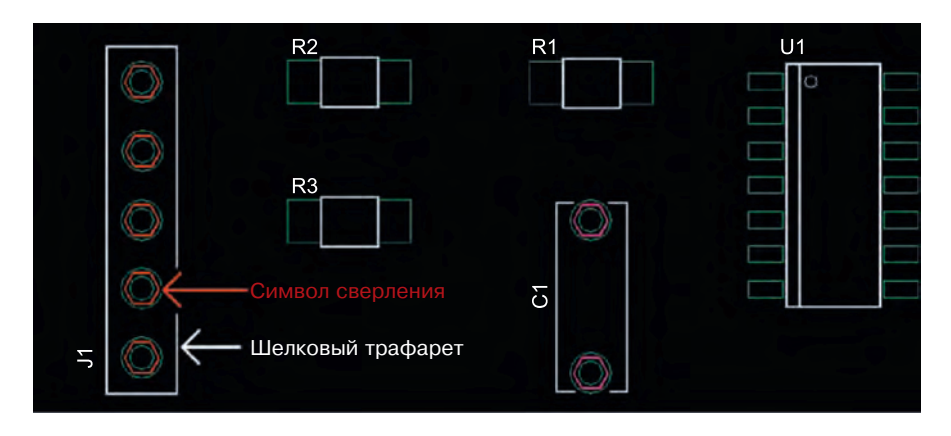

**Рис. 1.18.** Топология схемы с символами сверления и шелкографией на ПП

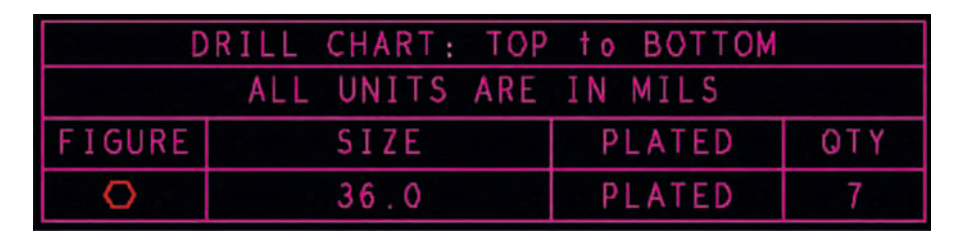

**Рис. 1.19.** Таблица сверления с символами сверления и техническими характеристиками

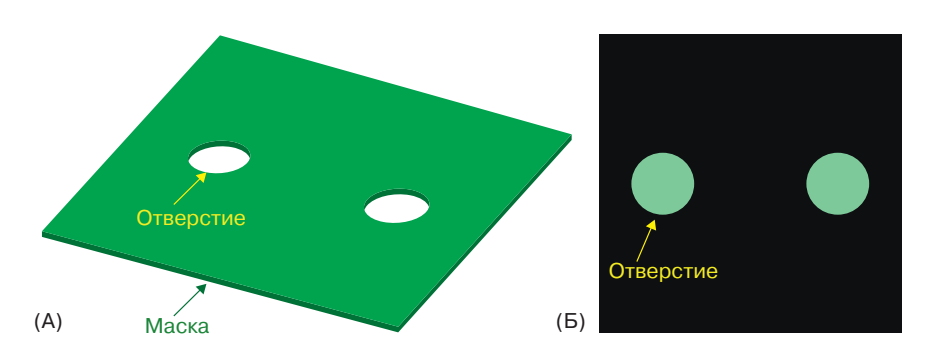

**Рис. 1.20.** Слой паяльной маски и негативное представление: (A) паяльная маска и (Б) негативное представление в PCB Editor

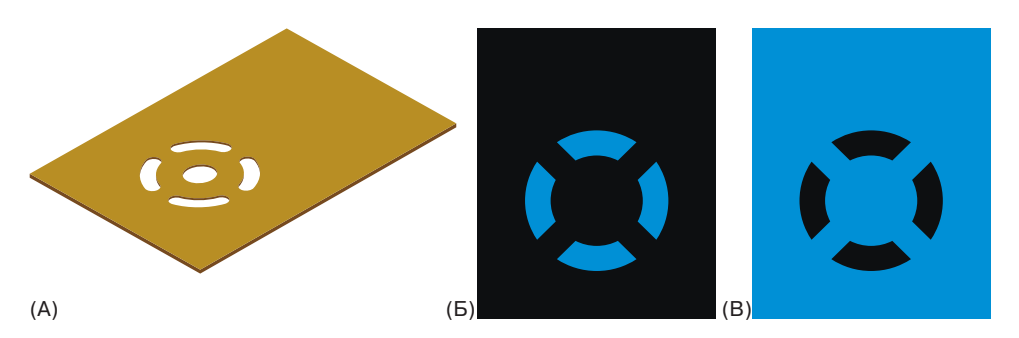

**Рис. 1.21.** Медь на экранном слое: (A) заливка с термальным паттерном, (Б) негативное изображение в САПР, и (В) отображенное в режиме WYSIWYG. WYSIWYG — то, что видите, то и получите

Однако PCB Editor отображает экранные слои в позитивном виде. На рис. 1.21A показан физический слой заливки с термальным рельефом для контактных штырьков; на рис. 1.21Б приведен негативный вид, а на рис. 1.21В приведено представление, отображаемое PCB Editor в формате «то, что видите, то и получите» (WYSIWYG).

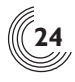

# **Файлы проектирования, создаваемые модулем PCB Editor**

## **Формат файлов PCB Editor**

При проектировании платы PCB Editor работает и сохраняет проект в формате, который приспособлен для оптимальной обработки на компьютере. Файлы проекта в PCB Editor имеют расширение .brd. После подготовки проекта к изготовлению PCB Editor обрабатывает проект и конвертирует его в формат, пригодный для использования фотографопостроителями и станками ЧПУ. Эти файлы носят название *Gerber-файлы* и *файлы сверления*.

### **Файлы чертежей печатного монтажа (Gerber-файлы)**

Gerber-файлы обычно создаются для каждого из слоев травления и маски, и они были описаны раньше, а файлы сверления создаются как для металлизированных, так и неметаллизированных отверстий. PCB Editor создает около 30 файлов для слоев при описании различных аспектов изготовления ПП. Некоторые примеры этих файлов, их расширения и их назначение приведены в табл. 1.1.

Эти и другие файлы (такие как файл комбинированного формата IPC2581), которые создает PCB Editor, более детально описаны в следующих двух главах и в примерах проектирования ПП.

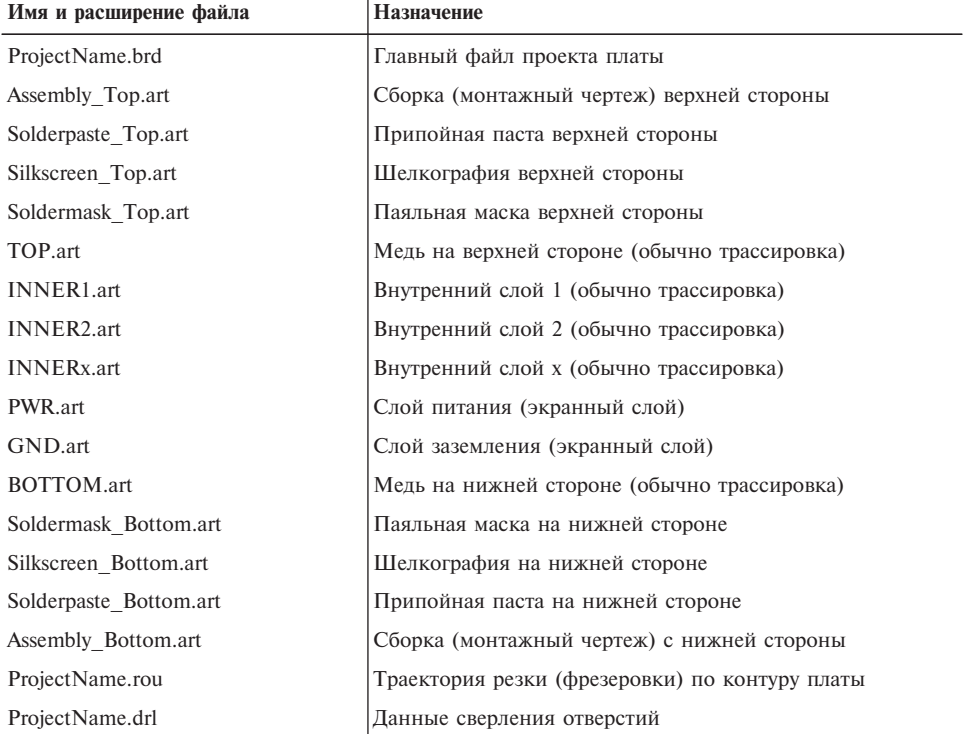

**Таблица 1.1.** Проект ПП, Gerber-файлы и файлы сверления, их расширение и их назначение

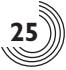

#### **Схемы и файлы послойной сборки**

Файлы некоторых слоев, создаваемых PCB Editor, не требуются для фактического процесса изготовления платы. Эти файлы используются для автоматизированной сборки окончательной платы и здесь лишь кратко упомянуты. Первый слой является слоем припойной пасты. Он используется для получения контактной маски (или *трафарета*) для селективного нанесения на контактные площадки ПП припойной пасты, чтобы компоненты могли быть припаяны к плате методом расплавления припоя. Может быть создан один слой припойной пасты для верхней стороны платы и другой — для нижней (см. табл. 1.1). Еще один тип слоя относится к сборке (монтажу) и содержит информацию по сборочным единицам платы, такую как тип компонента, его положение и ориентация на плате. Проектирование ПП для различных процессов пайки и сборки описывается в гл. 5 «Введение в проектирование для производства».

Эта глава должна была познакомить читателя с процессом изготовления печатных плат. Цель следующей главы — показать, как можно использовать модуль PCB Editor системы проектирования OrCAD для проектирования платы и для генерации файлов, необходимых для изготовления ПП.

# ГЛАВА ?

# **ВВЕДЕНИЕ В ПРОЕКТИРОВАНИЕ** ПЕЧАТНЫХ ПЛАТ НА ПРИМЕРАХ

# Содержание

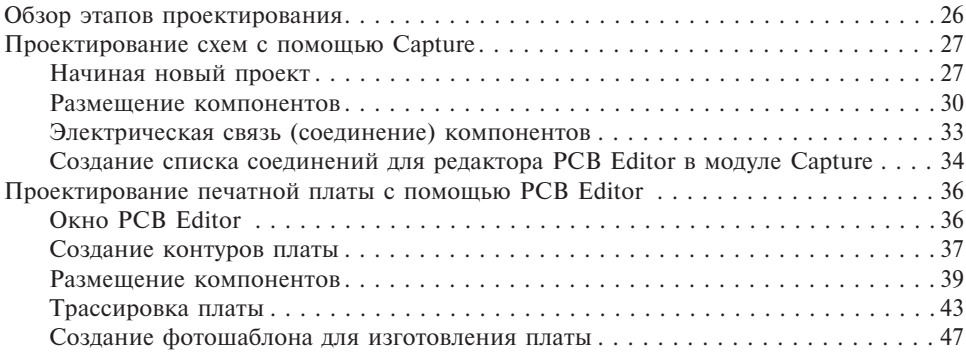

Теперь, когда уже был рассмотрен процесс изготовления ПП и известно, какую роль в нем играет PCB Editor, рассмотрим простой пример, чтобы показать весь процесс проектирования. Этот простой пример подготавливает основу для гл. 3 «Структуры проекта и набор инструментов PCB Editor», в которой будет подробнее рассмотрены детали процесса и можно больше узнать о самом редакторе PCB Editor на примерах проектирования печатных плат.

# Обзор этапов проектирования

Этот раздел иллюстрирует основные процедуры для разработки проекта принципиальной электрической схемы в редакторе Capture и преобразование ее в проект платы с помощью PCB Editor. Основные процедуры:

- 1. Запуск Capture и настройка проекта ПП с помощью мастера настройки ПП.
- 2. Создание принципиальных схем с использованием OrCAD® Capture.
- 3. Использование Capture для получения списка соединений и автоматического запуска PCB Editor с открытием файла проекта с расширением brd.
- 4. Создание контура платы.
- 5. Размещение компонентов внутри контура платы.
- 6. Трассировка платы.
- 7. Генерация файлов с данными для изготовления.

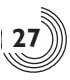

# Проектирование схем с помощью Capture

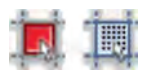

Кнопка привязки к сетке

Если у вас нет полной версии ПО OrCAD, можно установить пробную версию OrCAD с сайта: http://www.orcad.com/free-trial. Перед установкой следует проверить, что используется 64-разрядная версия операционной системы Microsoft Windows и что компьютер и домен имеют имена на латинице. Если используется более ранняя версия PCB Editor, большая часть приведенной в этой книге информации к ней все еще применима, но некоторые диалоговые окна и пункты меню могут отличаться.

#### Начиная новый проект

Перед тем как выполнить трассировку печатной платы, необходимо сделать проект принципиальной электрической схемы. Чтобы разработать принципиальную схему, используется модуль Capture, поэтому на первом этапе необходимо запустить приложение Capture, нажав кнопку Пуск (Start) Windows на панели задач и перейдя к разделу All Programs (Все программы)  $\rightarrow$  Cadence Release 17.2-2016  $\rightarrow$  OrCAD Products  $\rightarrow$ Capture CIS или найти в папке установки Cadence программу capture.exe. После запуска этой программы можно выбрать лицензионный продукт из списка доступных продуктов. Также этот список можно открыть с помощью меню File → Change Products (Файл - Изменить продукт). Выберите OrCAD PCB Designer. После запуска Capture появится начальное окно сеанса Capture и пустое окно журнала сеанса. Перейдите в пункт меню File → New (Файл → Новый) и нажмите Project (Проект) (см. рис. 2.1).

Появится диалоговое окно New Project (Новый проект) (см. рис. 2.2). Наберите имя проекта, например, Chapter2Ex, затем выберите кнопку PC Board Wizard (Мастер проектирования ПП). Если для сохранения проекта вам удобнее выбрать собственную директорию, вы можете это сделать, используя кнопку Browse (Просмотр...), или пока использовать директорию по умолчанию (только запомните ее). Нажмите ОК.

После нажатия ОК появится диалоговое окно PC Board Wizard, показанное на рис. 2.3 слева. Пока что моделирование схемы выполняться не будет, поэтому оставьте кнопку-флажок Enable project simulation (Разрешить моделирование проекта) со снятой галочкой (примеры моделирования схемы при проектировании ПП рассматриваются в гл. 9). Щелкните Next (Далее).

После нажатия Next появится диалоговое окно PCB Project Wizard, показанное на рис. 2.3 справа. В этом окне в выполняемый проект можно добавить специализированные библиотеки. Прокрутите вниз, пока не найдете библиотеку Discrete.olb, нажав левую кнопку мыши (ЛКМ), выделите ее, затем нажмите кнопку Add (Добавить..), и для завершения — кнопку Finish (Готово). Это завершает настройку проекта.

В левой части окна сеанса Capture должно быть окно Project Manager (Диспетчер проектов), как показано на рис. 2.4.

В рабочей области также может находиться окно Schematic (Принципиальная схема). Если принципиальная схема не открыта, раскройте директорию Chapter2Ex.dsn, щелкнув символ «+» левее пиктограммы Chapter2Ex.dsn, где *Chapter2Ex* — это имя, которое было присвоено вашему проекту во время его настройки. Щелкните символ «+» около папки Schematic (Принципиальная схема), затем дважды щелкните по файлу с именем Page1 (страница 1). Откроется страница принципиальной схемы. Если при этом не видны точки сетки, это значит, что сетка на схеме отключена.

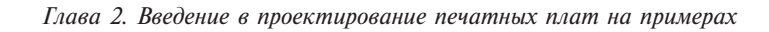

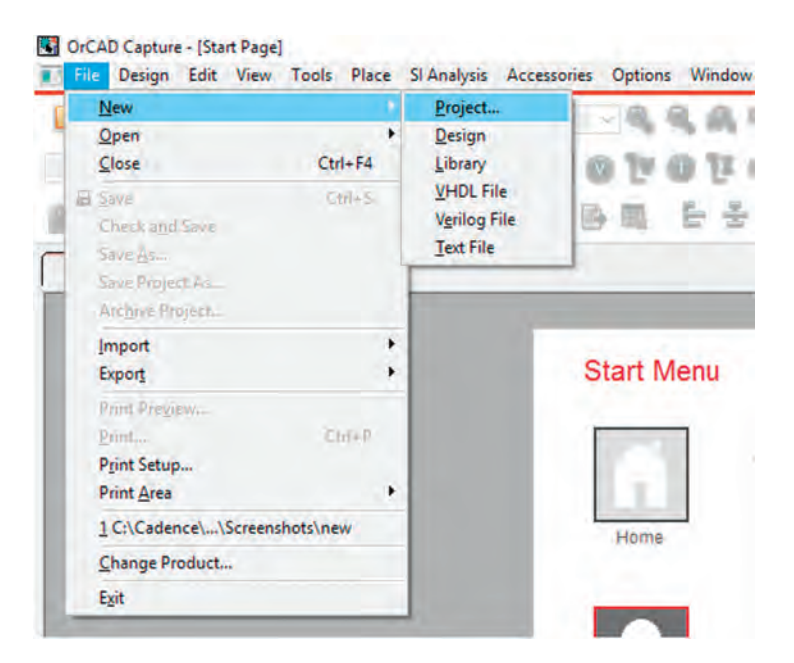

**Рис. 2.1.** Создание нового проекта в приложении Capture

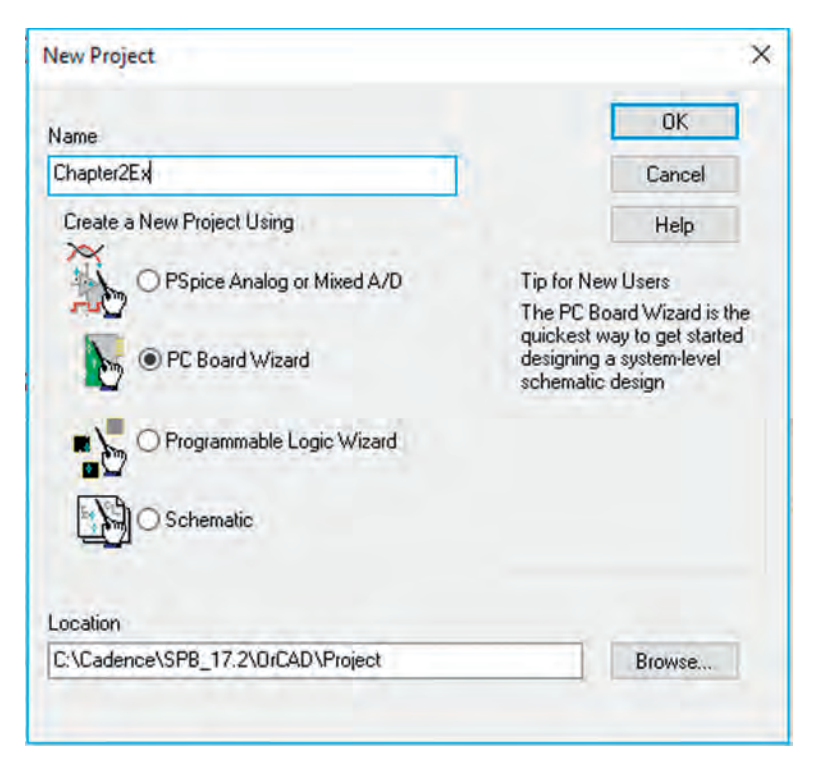

**Рис. 2.2.** Диалоговое окно создания нового проекта

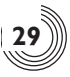

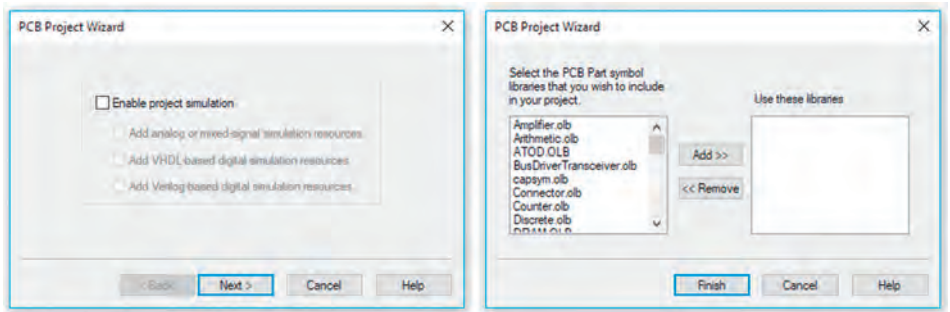

Рис. 2.3. Лиалоговое окно мастера созлания ПП: слева — разрешение молелирования, справа - выбор библиотек компонентов

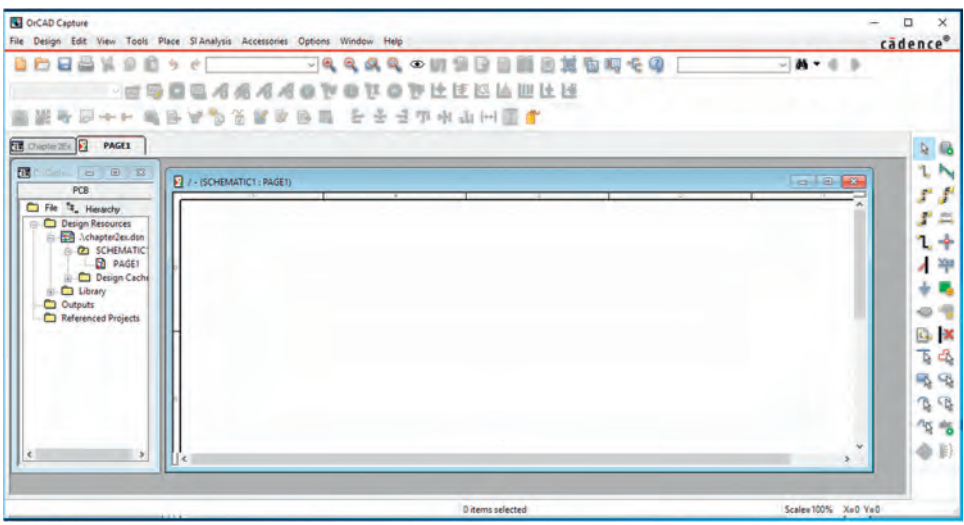

Рис. 2.4. Пример вида нового проекта (вид окон в версии 17.4 см. на рис. 2.46, стр. 567)

Сетку необходимо включить, а для надлежащего размещения и соединения компонентов необходимо также включить кнопку привязки к узлам сетки. Для этого нажмите View  $\rightarrow$  Grid (Просмотр  $\rightarrow$  Сетка). Если сетка включена, появятся точки узлов сетки. Для привязки к узлам сетки нажмите кнопку Snap to Grid (Привязка к узлам . Если Snap to Grid включена, соответствующая кнопка будет серой, сетки), а не красной. Чтобы залать ивет лля сетки и залать стиль сетки лля линий, можно воспользоваться меню Options  $\rightarrow$  Preferences (Опции  $\rightarrow$  Предпочтения).

Примечание. Строка меню в верхней части рамки сеанса приложения Capture меняется в зависимости от того, работаете ли вы с окном Project Manager или с окном Schematic Page. Для получения доступа к инструментам диспетчера проектов или страницы принципиальной схемы это окно должно быть активным. Чтобы активировать требуемое окно, щелкните по его строке заголовка или выберите его в пункте меню Window (Окно). Если окно неактивно, оно имеет серый цвет; а когда активно - становится синим (цвет окна зависит от выбранного цвета в ОС Windows). Кроме того, для проектов с возможностью использования пакета моделирования

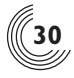

PSpice в рабочей области будет присутствовать дополнительная панель инструментов, которая не показана на рис. 2.4.

#### **Размещение компонентов**

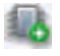

Place Part (Размещение компонентов)

Чтобы *добавить в схему новые компоненты*, надо сделать окно страницы принципиальной схемы активным и в меню Place (Размещение) выбрать необходимые компоненты; можно также нажать кнопку Place Part (Размещение компонента) , или клавишу P на вашей клавиатуре. Появится окно Place Part (см. рис. 2.5).

В нижней части окна выбора Libraries (Библиотеки) выберите библиотеку дискрет ных компонентов (DISCRETE), которая включена по-умолчанию PC Board Wizard. Если вы не видите библиотеку DISCRETE в списке, добавьте ее, следуя инструкциям, приведенным в следующих абзацах. Затем в окне Part list (Список доступных

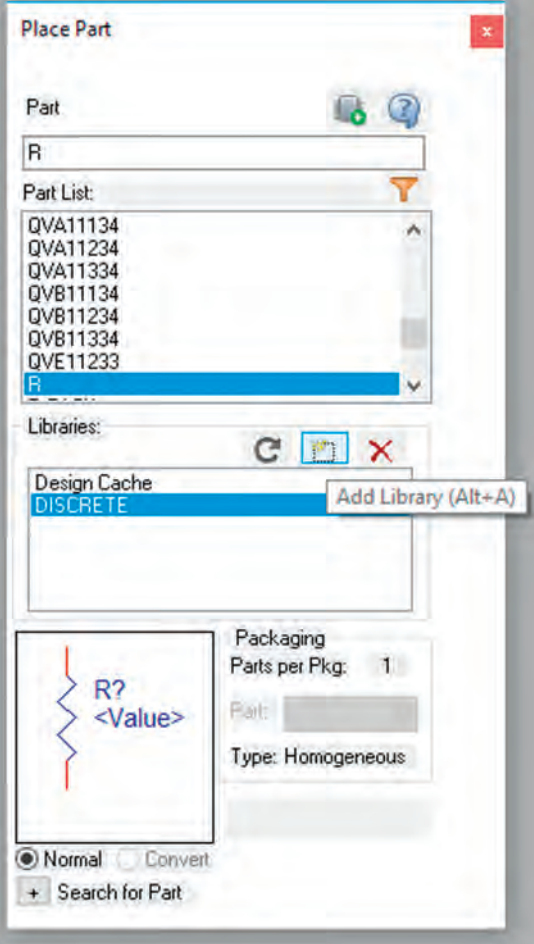

**Рис. 2.5.** Диалоговое окно выбора при размещении компонентов

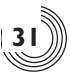

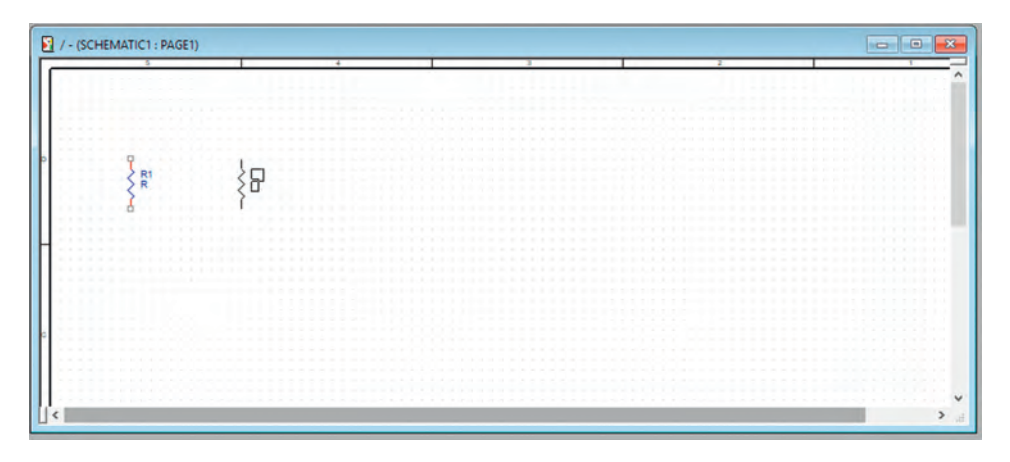

Рис. 2.6. Размешение компонентов на схеме

компонентов) выберите R (Резистор). Вы увидите его символьное изображение (УГО - условно-графическое отображение) в окне предварительного просмотра. Чтобы поместить его на странице принципиальной схемы, щелкните дважды его имя в окне Part List (Выбор компонентов) или нажмите клавишу Enter. После этого активной станет страница принципиальной схемы, и резистор можно будет перемещать по ней курсором мыши, как показано на рис. 2.6. Поместите один резистор на страницу (щелкнув левой кнопкой мыши или нажав Space (Пробел)), затем нажмите клавишу ESC или щелкните правой кнопкой мыши и выберите в контекстном меню End Mode (Завершение режима).

В окне Libraries можно использовать библиотеки, отличные от представленных на рис. 2.5. Изначально вы уже включили библиотеку DISCRETE в окно списка Libraries, используя мастер проектирования ПП. Если по какой-то причине вы не видите нужных компонентов или библиотека DISCRETE отсутствует, можно пока что следовать дальше и ознакомиться со всем процессом в целом или найти и добавить в проект другую библиотеку.

Чтобы добавить в проект библиотеку компонентов, выберите из меню Place пункт Part (Компоненты), как было описано ранее. В диалоговом окне выбора ком-

понентов (см. рис. 2.5) нажмите кнопку Add library... (Добавить библиотеку...) и появится диалоговое окно Browse File (Выбор файла), показанное на рис. 2.7.

Найдите и выделите требуемую библиотеку, затем нажмите кнопку Open (открыть). Все файлы библиотек компонентов в приложении Capture CAПР OrCAD имеют расширение \*. OLB. Вы можете найти эти файлы в папке SPB 17.2/tools/captuге/library или загрузить с сайта поставщика компонентов. Можно также найти резистор, пригодный к моделированию с помощью PSpice, в папке библиотеки PSpice. Чтобы его добавить, необходимо дважды щелкнуть папку SPB 17.2/tools/capture/library/pspice, выделить библиотеку analog.olb и нажать Open (Открыть). После этого возвращаемся в диалоговое окно Place Part, и только что добавленная библиотека теперь находится в окне списка библиотек и выделена подсветкой. Найдите и выделите R в окне Part List и дважды кликните по нему.

Перед тем как добавить новые компоненты, необходимо присвоить нашему уже установленному компоненту посадочное место (footprint) и затем сделать копии этого компонента на схеме. Чтобы присвоить посадочное место компоненту, щелкните

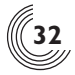

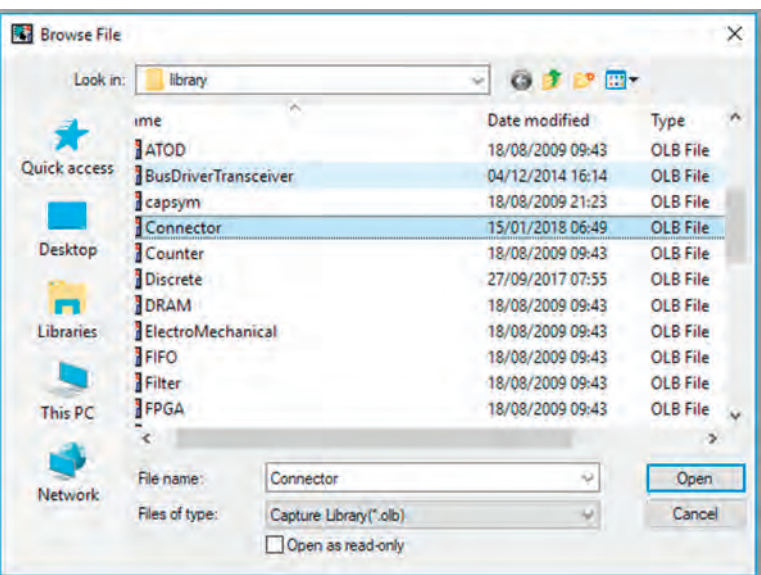

**Рис. 2.7.** Добавление библиотеки с помощью диалогового окна Поиск файла

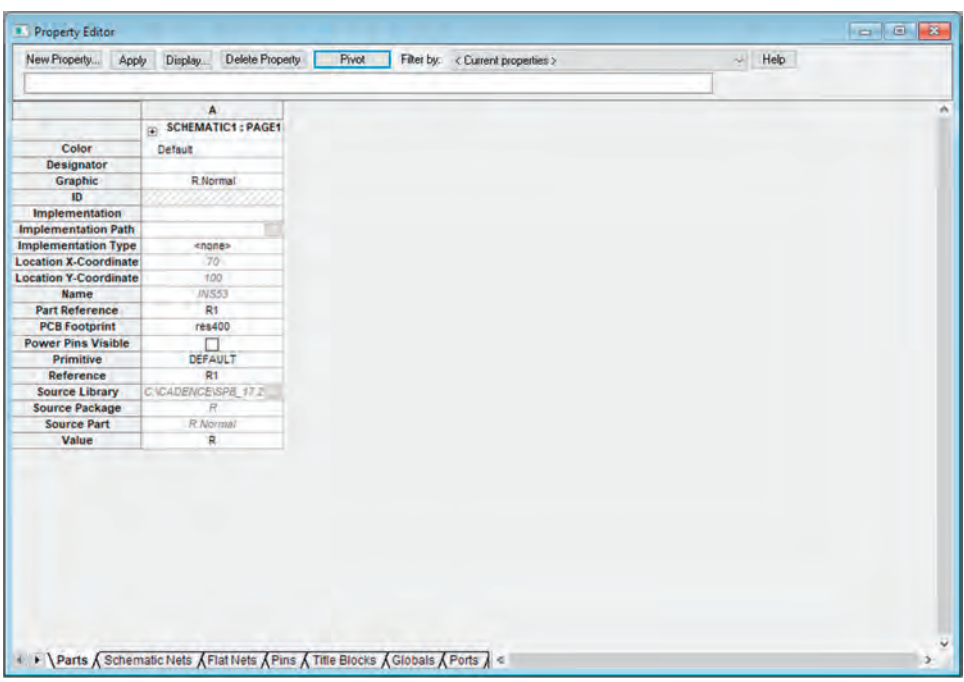

**Рис. 2.8.** Назначение посадочного места компоненту в редакторе свойств

дважды по этому компоненту на принципиальной схеме, чтобы появилась электронная таблица Property Editor (Редактор свойств) (см. рис. 2.8). Ячейки могут располагаться вертикально или горизонтально.

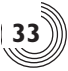

Найдите ячейку с именем PCB Footprint (посадочное место на плате) и введите имя res400. Это типовое посадочное место резистора с аксиальными (проволочными) выводами и сквозными отверстиями, которое есть в стандартной библиотеке. Как найти и выбрать нужное посадочное место, более подробно описано в гл. 8 «Создание и редактирование посадочных мест». Если ячейка посадочного места ПП в таблице не показана, проверьте, был ли выделен параметр <Current properties> (Текущие свойства) при фильтрации по списку (Filter by:). После того как было присвоено посадочное место, можно закрыть электронную таблицу (для этого на заголовке вкладки или окна Prpperty Editor щелкнуть ПКМ, выбрать Save и затем - ПКМ, выбрать Close).

Затем продублируйте резистор. Для этого необходимо левой кнопкой мыши выделить резистор и скопировать его в буфер обмена Windows, а затем вставить (Ctrl + C и затем Ctrl + V, или из меню командами Edit  $\rightarrow$  Copy и затем Edit  $\rightarrow$  Paste), чтобы разместить несколько копий резистора на странице принципиальной схемы.

### **Электрическая связь (соединение) компонентов**

Place Wire (Размещение связей)

Теперь соедините компоненты связями. *Для размещения цепей (электрических связей)* нажмите клавишу W, или в выпадающем меню Place (Размещение) выдели-

те Wire (Связь), или нажмите кнопку инструмента Размещение связей, **L. Kypcop** превратится в перекрестие. Поместите курсор на квадратик в конце одного из выводов резистора и нажмите левую кнопку мыши, чтобы начать прокладку связей (см. рис. 2.9).

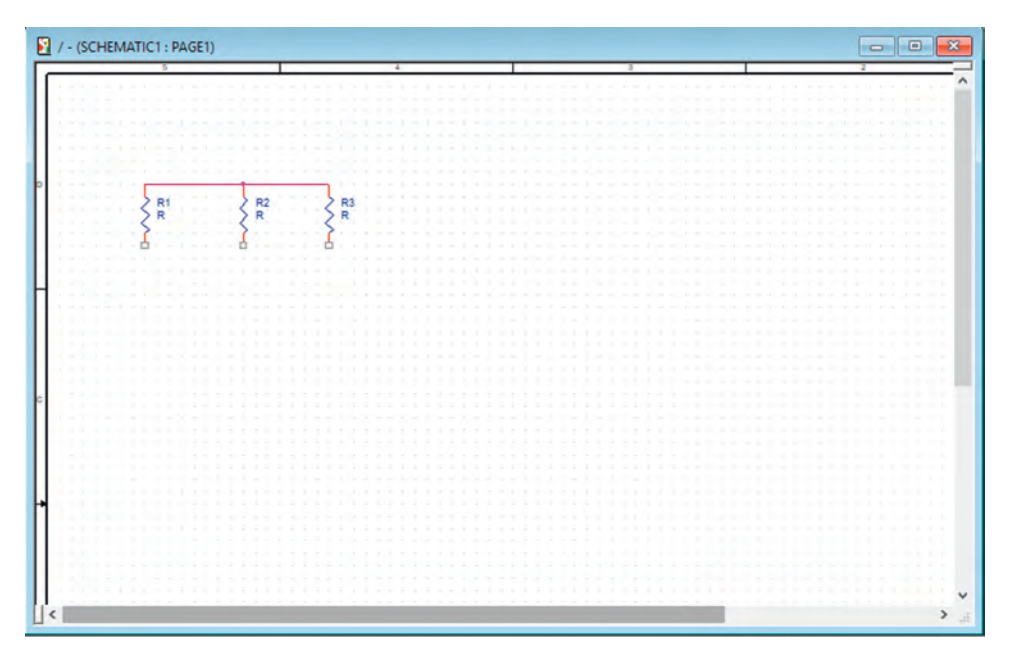

**Рис. 2.9.** Соединение компонентов цепями (электрическими связями)

Нажмите на конец другого вывода резистора, чтобы завершить прокладку связи. Если курсор остался как перекрестие, прокладку связей можно продолжить. Завершите подключение цепей к сопротивлениям по своему желанию. После завершения соединения компонентов схемы нажмите кнопку ESC или с помощью правой кнопки мыши выберите End Wire (Окончание связи), и вернется обычный указатель. Можно также соединять два штырьковых вывода двух компонентов перетаскиванием одного компонента к другому вплотную с наложением концов выводов. Если при прокладке связи случайно нажать курсор рядом с выводом, а не на нем, цепь может оказаться подключенной, но может и нет (вот почему важно включить привязку к узлам сетки). Если соединения выполнены ненадлежащим образом, при генерации списка соединений возникнут определенные проблемы. Вы будете знать, что соединение компонентов выполнено надлежащим образом, если при завершении подключений на конце вывода компонента пропадет квадратик. На этом этапе не следует беспокоиться о питании или заземлении; это только упражнение для демонстрации маршрута проектирования в целом.

Можно также соединять выводы автоматически. Выберите Place  $\rightarrow$  Auto Wire (Pasмещение — Автоматическая связь) и выделите:

- Two Points (Две точки) будет выполнено соединение выбранных пользователем точек. Программа следит, чтобы при прокладке линий связи не пересекались существующие элементы или точки соединений. Если пересечения избежать невозможно, программа выполнит соединение с пересечением.
- Multiple Points (Несколько точек) будет выполнено соединение всех выбранных пользователем точек. Если выбран этот способ, необходимо поочередно нажимать курсором каждый вывод, который следует подключить к цепи, а затем с помощью правой кнопки мыши выбрать команду Connect (Соединить).
- Connect to Bus (Подключить к шине) будет выполнено подключение выбранных пользователем выводов к определенной шине. Шина представлена широкой линией с назначенными ей двумя или более цепями, например, A0, A1 и A2. Чтобы подсоединить к шине несколько выводов, необходимо поочередно нажать каждый вывод, затем с помощью правой кнопки выбрать команду Connect to bus (Подклю чить к шине), а затем нажать требуемую линию шины. Соединения между выбранными выводами и шиной будут выполнены автоматически. Левый верхний вывод будет подключен к первой цепи, а остальные выводы, в порядке следования снизу вверх и слева направо, будут поочередно подключены к следующим цепям шины. Затем в диалоговом окне Enter Net Names можно ввести соответствующие имена цепей, например, A[0..2]. Линия шины должна быть заранее нарисована напротив всех выбранных выводов для обеспечения надлежащего подключения.

## **Создание списка соединенийдля редактора PCB Editor в модуле Capture**

После завершения всех соединений можно создать список соединений (набор файлов, описывающих схему). Существует несколько типов списков соединения, нужно *создать список соединений для редактора PCB Editor*. Начнем с того, что сделаем активным окно Project Manager (вместо окна принципиальной схемы Schematic Page) и с помощью левой кнопки мыши выделим пиктограмму схемного проекта .dsn. Если активно окно страницы принципиальной схемы, меню Tools (Инструменты) будет недоступно. Из меню инструментов выберите Tools  $\rightarrow$  Create Netlist (Инструменты  $\rightarrow$ Создать список соединений). Появится диалоговое окно Create Netlist (Создать спи сок соединений) (см. рис. 2.10).

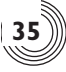

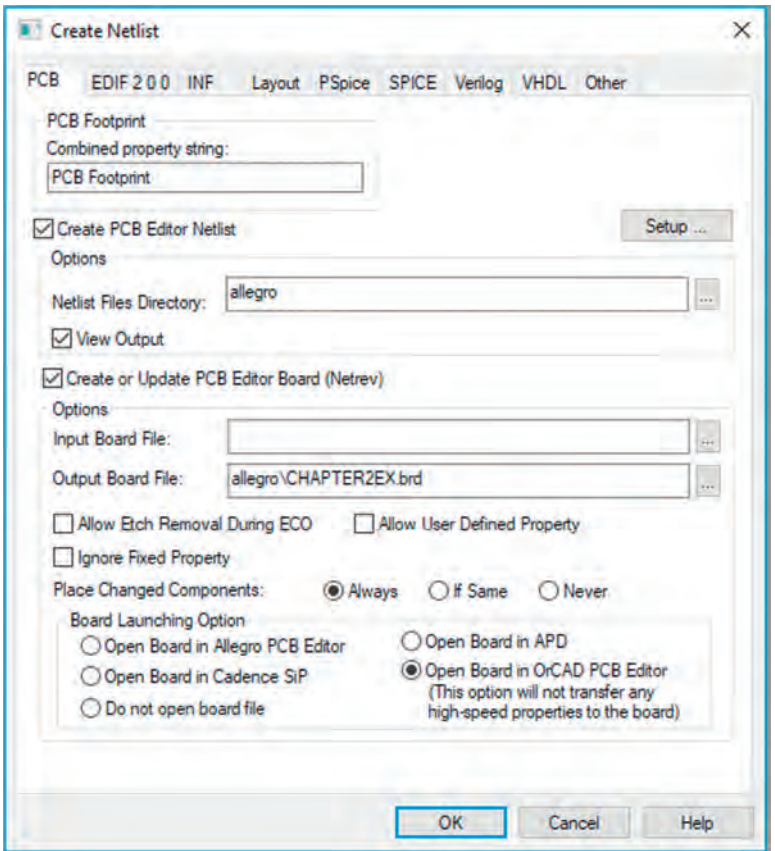

Рис. 2.10. Создание списка соединений для РСВ Editor

Из диалогового окна Create Netlist выберите вкладку PCB. Выберите параметр Create or Update PCB Editor Board (Netrev) (Создать или обновить плату в PCB Editor). Используйте установленные по умолчанию имя и директорию платы. Включите флажок Open Board in PCB Editor (Открыть плату в PCB Editor) для автоматического запуска приложения PCB Editor. Для начала процесса нажмите ОК.

В окне предупреждений приложения Capture появится сообщение "Directory 'Design Path\projectname\allegro'" specified as Netlist directory does not exist. Do you want to create it? (Директория, указанная для списка соединений, не существует. Создать эту директорию? Нажмите Yes (Да). В окне предупреждений приложения Capture поя**вится сообщение** Design Path\projectname.dsn will be saved prior to netlisting (Проект будет сохранен перед созданием списка соединений). Нажмите ОК.

За холом созлания списка соелинений можно слелить в окне хола выполнения (см. рис. 2.11). Затем Capture создаст файлы списка соединений, запишет результаты в Session log (Журнал сеанса) и запустит приложение PCB Editor. Если параметр View Output (Просмотр выходных данных) выделен галочкой, в приложении Capture на вкладках pstprt, pstnet и pstchip отобразятся три файла списка соединений. Оставьте приложение Capture открытым, если предполагается, что это приложение будет

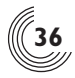

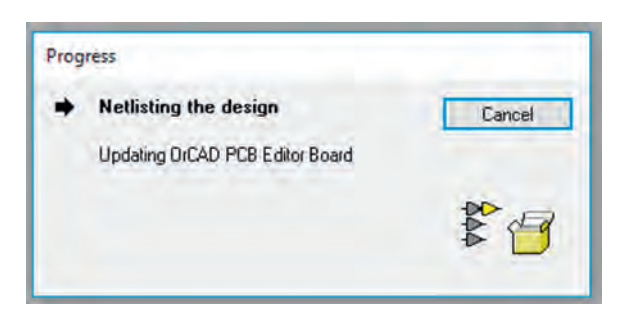

**Рис. 2.11.** Диалоговое окно хода выполнения генерации списка соединений

обмениваться данными с PCB. Это позволит при необходимости возвращаться назад и просматривать схему при работе с приложением PCB Editor.

# **Проектирование печатнойплаты с помощью PCB Editor**

# **Окно PCB Editor**

После того как приложение PCB Editor запущено, вы должны увидеть среду проектирования топологии печатной платы, показанную на рис. 2.12.

На рис. 2.12 приведены шесть областей рабочей среды. Эти области будут подробно описаны в гл. 3 «Структуры проекта и набор инструментов PCB Editor», а в этой главе приводятся только краткие сведения. Окном проектирования является

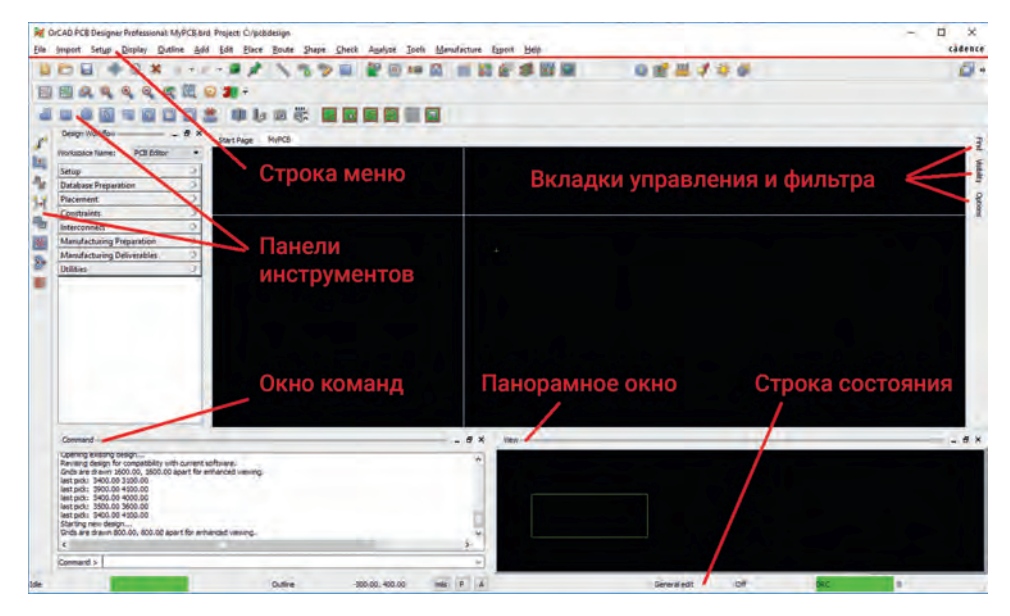

**Рис. 2.12.** Среда PCB Editor и начальный вид окна редактора (вид окон в версии 17.4 см. на рис. 2.12б, стр. 567)

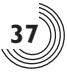

область, в которой выполняются действия с платой. С помощью окна проектирования и различных инструментов панели управления, меню и панелей инструментов, можно управлять различными аспектами компонентов, дорожек и слоев. Эти аспекты включают в себя: какие элементы сделать видимыми, являются ли они зафиксированными или их можно перемещать, местоположение компонента и его ориентацию, а также характеристики дорожки и платы и многое другое. Окно команд отображает сообщения и подсказки, а также позволяет вводить команды. Панорамное окно позволяет рассматривать и менять местоположение и размер окна редактора относительно всей платы.

Строка состояния позволяет узнать, занята ли программа или находится в режиме ожидания, и показывает координаты курсора. Кнопки P и A относятся к отображению платы и координатам размещения объектов и будут описаны позже.

Приложение PCB Editor начинает работу с «чистого листа» в окне проектирования, и компоненты не видны, пока их не разместят, поэтому необходимо создать контур платы и разместить компоненты.

#### **Управление видом**

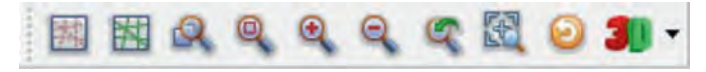

Инструменты масштабирования

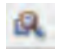

«Изменение масштаба окном»

Начальный размер окна проектирования составляет 33 дюйма в ширину и 22 дюйма в высоту. Чтобы получить реалистичный размер платы для этого простого примера, необходимо увеличить масштаб просмотра. Существуют два способа сделать это. Инструменты масштабирования в наборе инструментов включают в себя

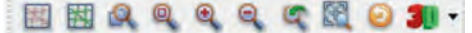

Zoom to Points (Масштабирование окном), Fit (Вписать все), In (Увеличить),Out (Уменьшить), Previous (Предыдущее), Selection

(Выделение), Redraw (Обновление). Кликните кнопку Zoom to Points,  $\blacksquare$ , поместите курсор над точкой с координатами 4600, 3600 (в милах, т.e. в тысячных дюйма), затем щелкните ЛКМ. Переместите курсор вниз и влево, пока он не станет меньше или близко к координатам 0, 0. По мере перемещения мыши появится прямоугольник с координатами. Снова кликнув левую кнопку, можно завершить выполнение команды Zoom to Points. В окно проектирования войдет рабочая область 4 на 3 дюйма (примерно 100 на 75 мм), которой вполне достаточно для размещения наших нескольких компонентов.

#### **Создание контура платы**

Чтобы *создать контур платы*, выберите меню Outline → Design... (Контур → Проект...). Появится диалоговое окно Design Outline (Контур проекта) с включенным режимом Create (Создание) (см. рис. 2.13). *Не закрывая это диалоговое окно*, поместите курсор мыши над областью проектирования и с помощью левой кнопки мыши нажмите курсором на точку с координатами 0, 0 (или близко от нее). Наблюдая за координатами курсора в строке состояния (нижняя правая часть окна проектирования), переместите

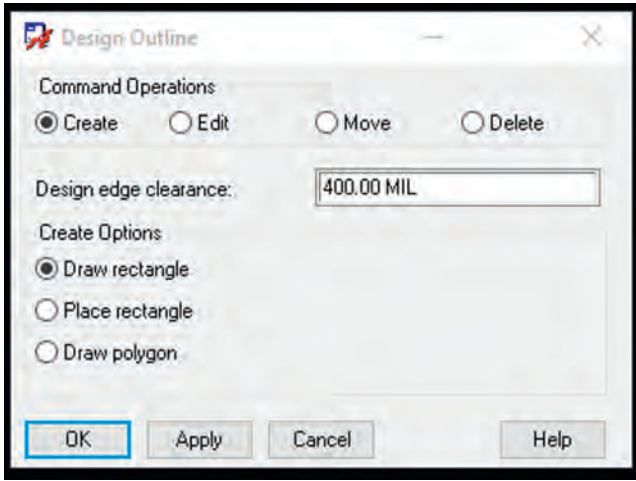

**Рис. 2.13.** Диалоговое окно «Создание контура платы»

курсор мыши вверх приблизительно на 4 дюйма (4000 мил) и вправо на ~3 дюйма (3000 мил) и щелкните левой кнопкой мыши. Появится пунктирная линия, а диалоговое окно Design Outline перейдет в режим редактирования. Параметр Design edge clearance (Зазор от края) определяет, насколько далеко от краев платы должны будут устанавливаться компоненты и прокладываться дорожки. По умолчанию предусмотрено 400 мил. Для этого примера редактирования введите в текстовое окно 200 MIL и нажмите OK.

После нажатия OK внутри контура платы появляется другой прямоугольник, фактически даже два прямоугольника, один под другим. Один из них — это контур границы для корпусов, и другой — для дорожек. Контур границы дорожек определяет край для любого экранного слоя и границу, внутри которой должны оставаться медные дорожки. Контур для корпусов определяет область, внутри которой должны оставаться все компоненты.

Если навести курсор мыши над внутренним прямоугольником, в окне подсказок появится сообщение, к чему относится этот контур. Этот слой можно отключить, чтобы видеть другой прямоугольник. Если в окне подсказок сообщается, что это — Pac kage Keepin (Граница корпусов) (или Route Keepin (Граница дорожек)), откройте вкладку Options (Опции) в правой части окна проектирования (см. рис. 2.14) для отображения этого окна и выделите из списка Класс Package Keepin. Нажмите с помощью левой клавиши цветное окошко около параметра All (Все подклассы). Окошко станет черным, и контур границы размещения станет невидим. Теперь виден второй контур, который был спрятан под первым, и в окне подсказок появится сообщение о наименовании его подкласса: Route Keepin. Этот контур тоже можно скрыть, выключив на вкладке опций класс Route Keepin, как было описано ранее.

Можно выделять и просматривать различные границы, выбирая из списка классов в панели Options или в панели Visibility (Видимость) на панели управления справа от окна проектирования (см. рис. 2.12). К классам и подклассам для каждого контура, таким образом, относятся Board Geometry / Design\_Outline (Геометрия платы / Контур проекта), Route Keepin / All (Область трассировки / Все слои) и Package Keepin / All (Область размещения / Все слои) соответственно.

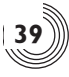

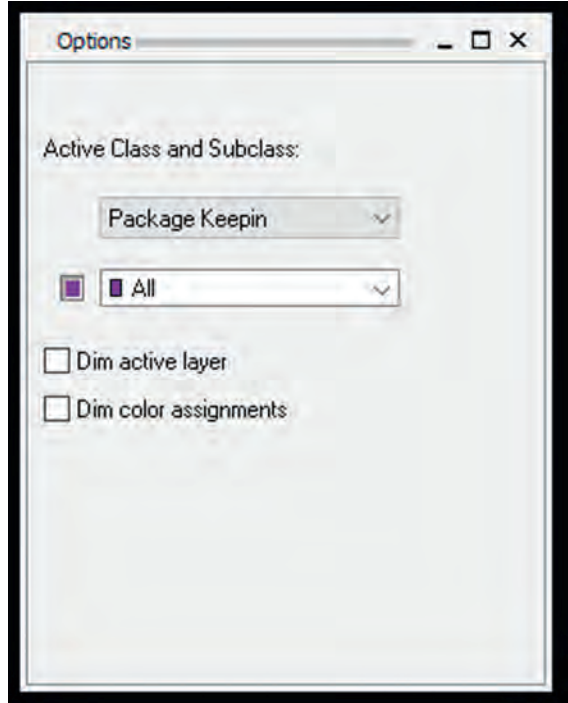

**Рис. 2.14.** Панель Опций

Классы и подклассы подробнее описываются в главе 3 «Структура проекта и набор инструментов PCB Editor», в главе 8 «Создание и редактирование посадочных мест» и в примерах проектирования печатных плат главы 9.

Если некоторые объекты наложились друг на друга и сложно выбрать нужный, можно с помощью правой кнопки мыши выбрать в контекстном меню Reject (Отбро сить), чтобы выделить другой объект (этот метод работает, если перед выделением объекта была активирована какая-нибудь команда), либо в контекстном меню Selec tion Set — Select (Набор выбора — Выбрать) — если никакая команда еще не была активирована.

### **Размещение компонентов**

Manual Place (Размещение вручную)

Lui:

Компоненты можно размещать вручную или автоматически. Существует несколько режимов автоматического размещения, которые будут описаны в примерах проектирования печатных плат. *Для размещения вручную* из меню выберите Pla се → Components Manually (Размещение компонентов вручную...) или на панели инструментов нажмите кнопку Размещение вручную, . ...... Режим Manual Place активирован. Если диалогового окна Placement (Размещение) не видно (рис. 2.15),

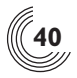

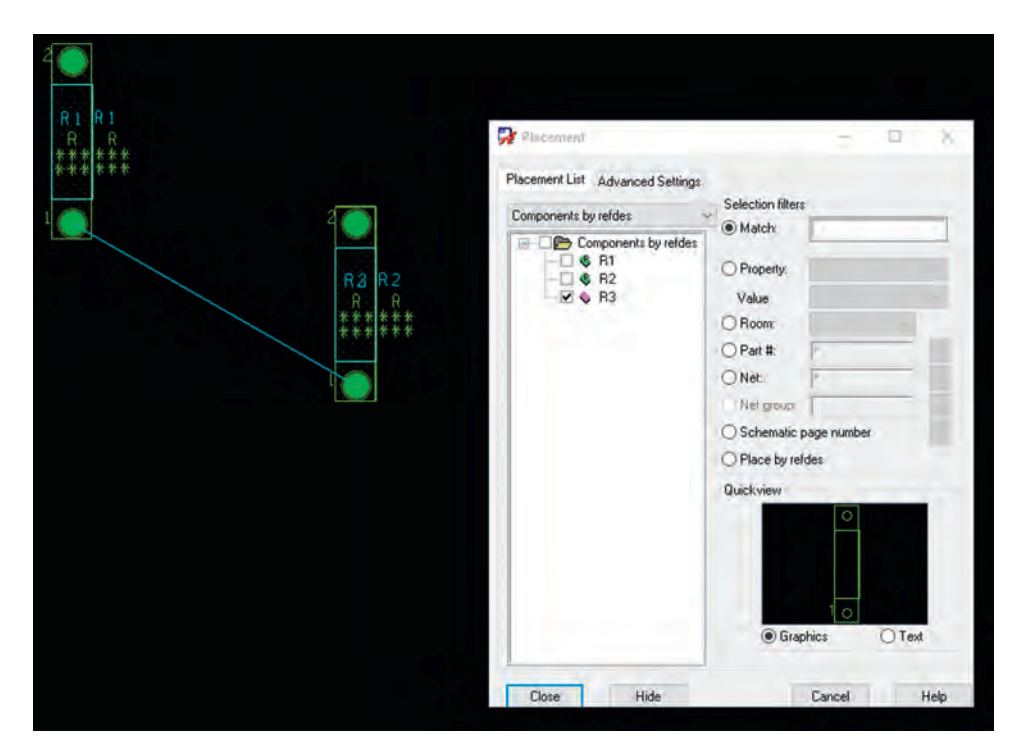

**Рис. 2.15.** Размещение компонентов вручную

с помощью правой кнопки мыши вызовите контекстное меню и выберите Show (По казать). Выберите в окне Components by refdes (Компоненты по позиционным обозна чениям); это автоматически выделит все компоненты. Оставьте диалоговое окно Pla cement открытым (т.e. не закрывайте его кнопкой Close (Закрыть) или Cancel (Отмена)). Наведите курсор мыши над окном проектирования; посадочное место (символ корпуса) первого компонента будет прикреплен к курсору. Нажмите левой кнопкой мыши в окне проектирования, чтобы разместить компонент. Следующий компонент в списке автоматически прикрепляется к курсору мыши. Квадратик за только что размещенным компонентом теперь не будет иметь выделения галочкой (он больше не в очереди). После того как все компоненты размещены, закройте диалоговое окно Placement, нажав кнопку Close.

#### **Перемещение и вращение компонентов**

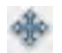

Move (Перемещение)

Для *перемещения компонентов* кликните кнопку перемещения, . Для того чтобы выделить компонент, находящийся под курсором, нажмите и отпустите левую кнопку мыши. Переместите компонент в требуемое место, а затем щелкните ЛКМ, чтобы поместить сюда компонент. Можно продолжить перемещение компонентов или деактивировать инструмент перемещения, нажав правой кнопкой мыши и нажав во всплывающем меню кнопку Done (Готово). *Для вращения компонента* следует

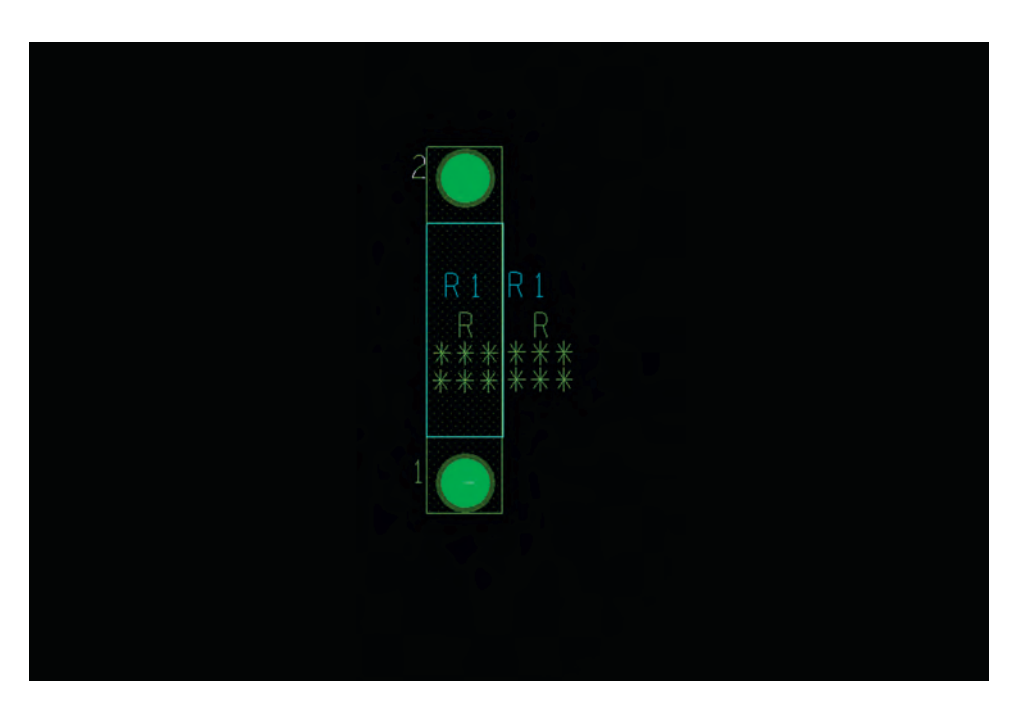

**Рис. 2.16.** Части (объекты) посадочного места компонента

активировать инструмент перемещения, который только что был описан, выбрать компонент, затем кликнуть на нем правой кнопкой и выбрать из всплывающего меню Rotate (Вращение). Можно, наоборот, сначала выделить компонент, а затем активировать команду, например, нажав кнопку Перемещение. Так можно использовать режим предварительного выбора объектов практически с любой командой.

На рис. 2.16 показано посадочное место компонента, а также маркировка (шелкография) и чертеж детали для сборки. Посадочное место включает в себя (перечислены имя подкласса и в скобках имя класса):

Тексты:

- 1. Assembly top (Comp Value) Верхняя сторона сборки (номинал компонента)
- 2. Silkscreen top (Comp Value) Верхняя маркировка (номинал компонента)
- 3. Assembly top (Ref Des) Верхняя сторона сборки (позиционное обозначение)
- 4. Silkscreen top (Ref Des) Верхняя маркировка (позиционное обозначение)
- 5. Assembly top (Tolerance) Верхняя сторона сборки (допуск)
- 6. Silkscreen top (Tolerance) Верхняя маркировка (допуск)
- 7. Assembly top (User Part) Верхняя сторона сборки (пользовательская часть)
- 8. Silkscreen top (User Part) Верхняя маркировка (пользовательская часть) Объекты:
- 1. Place\_Bound\_Top (Package Geometry) верхняя граница корпуса (геометрия корпуса)
- 2. Pin\_Number (Package Geometry) номер вывода (геометрия корпуса)
- 3. Assembly Top (Package Geometry) верхняя сторона сборки (геометрия корпуса)
- 4. Silkscreen Top (Package Geometry) верхняя маркировка (геометрия корпуса)

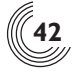

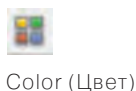

Видимость различных частей посадочного места можно менять (как и печатной

платы в целом), используя диалоговое окно Color (Цвет). Нажмите иконку Color, , или выберите из меню Setup - Colors… (Настройка - Цвета...). *Для управления видимостью текстовых объектов* в списке Layers (Слои) следует выбрать Components (Ком поненты) (см. рис. 2.17). *Для управления видимостью корпусов* в списке Layers следует выбрать Geometry (Геометрия) / Package (Корпус) (см. рис. 2.18). *Для управления видимостью стеков контактных площадок* в списке Layers выделите Stack-Up (Структура слоев). Можно управлять видимостью различных частей, устанавливая или сбрасывая флажок с последующим нажатием кнопки Apply (Применить) для просмотра результата. Можно задавать по своему желанию цвет любого текста, трассировки или объекта, выбирая цвет кликом левой кнопки мыши из палитры, с последующим нажатием квадратного цветного окошка около того или иного элемента, чей цвет необходимо

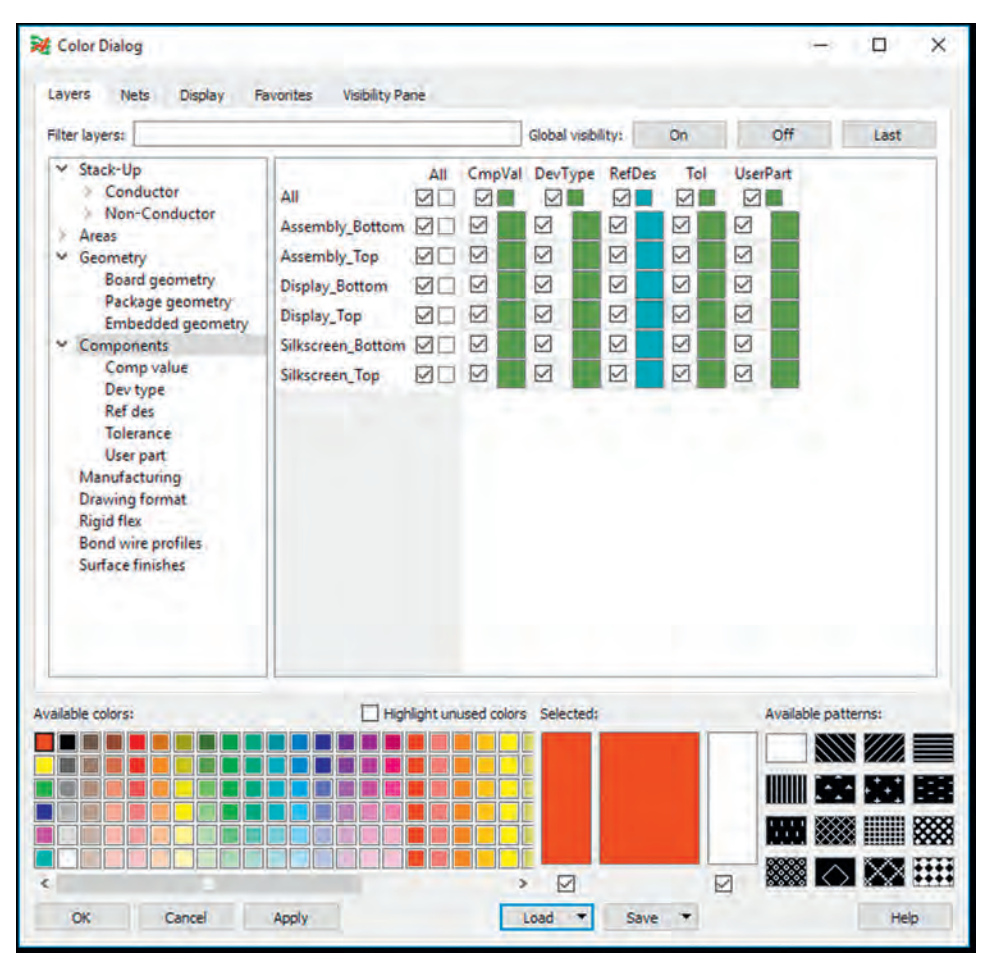

**Рис. 2.17.** Управление цветом и видимостью компонентов

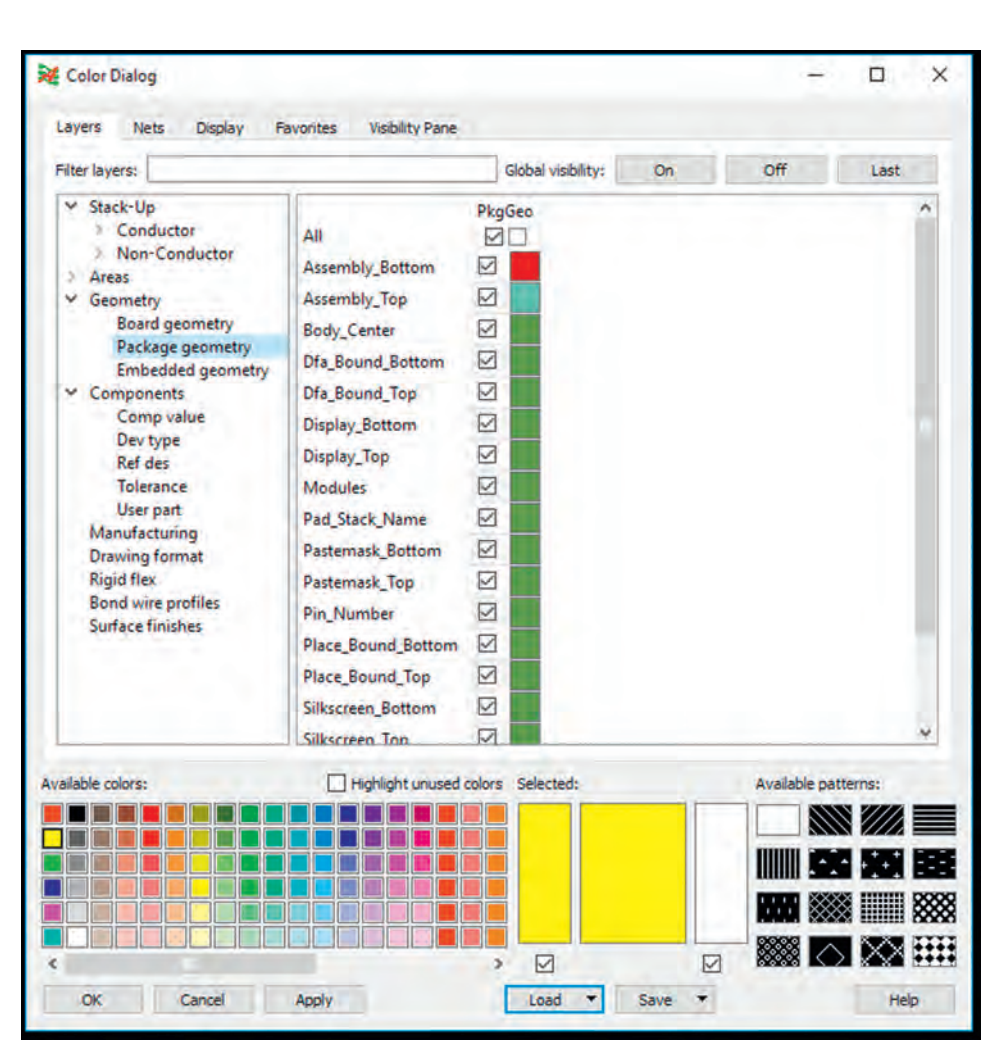

**Рис. 2.18.** Управление цветом и видимостью геометрических объектов

изменить. Дополнительные сведения о составе и строении посадочных мест можно найти в главе 8 «Создание и редактирование посадочных мест».

## **Трассировка платы**

#### **Использование программы автоматической трассировки**

Следующий шаг состоит в трассировке платы. *Для автоматической трассировки платы* выберите в меню Route → PCB Router → Route Automatic... (Трассировка → Трассировщик ПП → Автоматическая трассировка...)**; появится диалоговое окно** Automatic Router (Автоматический трассировщик) (см. рис. 2.19). Автоматический трассировщик можно запустить в трех режимах. Различные варианты будут показаны в примерах проектирования печатных плат главы 9. На данный момент оставим все как есть и нажмем кнопку Route (Трассировка).

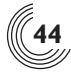

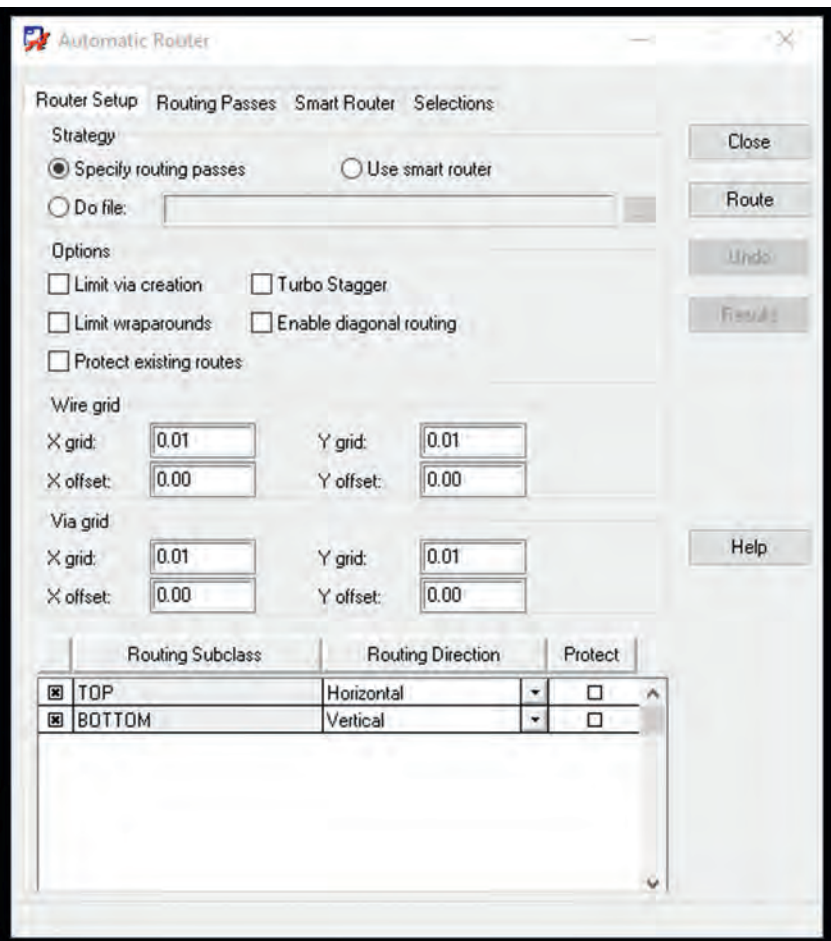

**Рис. 2.19.** Запуск автоматического трассировщика

Автоматический трассировщик начнет трассировку платы, и появится окно хода выполнения трассировки (рис. 2.20). После окончания трассировки окно состояния исчезнет. На рис. 2.21 показано, как может выглядеть плата после трассировки.

В сложных проектах необходимо знать, как пользоваться инструментами трассировки вручную для предварительной трассировки важных дорожек и чистки платы после автоматического трассировщика. Инструменты трассировки вручную будут описаны далее.

### **Трассировка вручную**

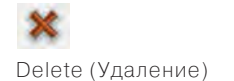

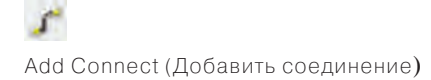

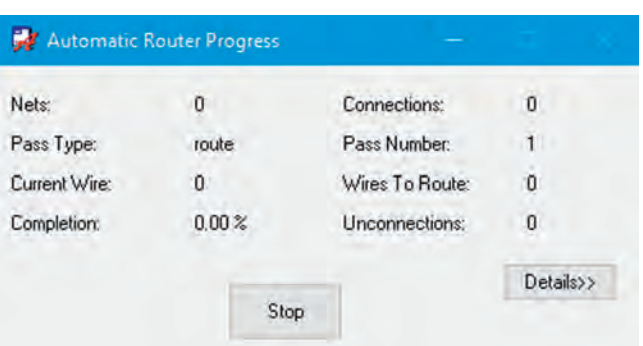

**Рис. 2.20.** Окно хода выполнения трассировки в автоматическом режиме

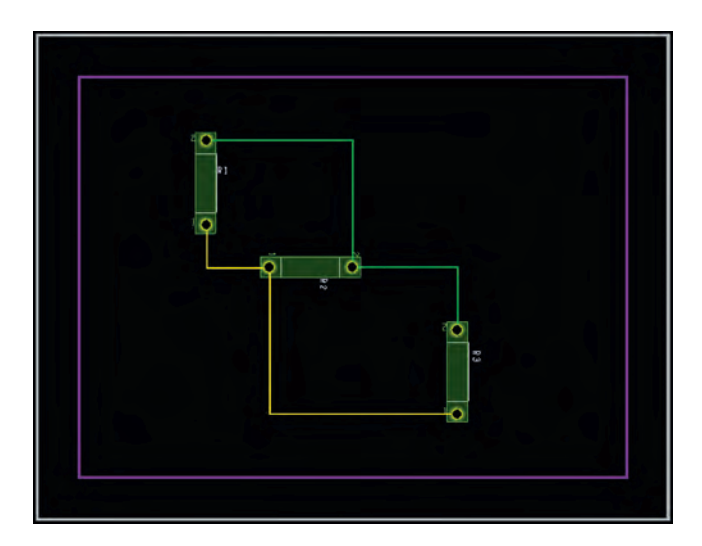

**Рис. 2.21.** Примеры разводки платы

В главе 3 «Структура проекта и набор инструментов PCB Editor» и в примерах проектирования печатных плат в главе 9 подробно описана трассировка плат вручную, поэтому здесь приводится только краткое описание ручной трассировки. Для этого необходимо убрать дорожки после автоматического трассировщика. *Чтобы*

*удалить дорожку*, нажмите иконку инструмента удаления Delete, **\*\***, затем выберите Clines (Трассы) и Vias (Переходные отверстия) в панели поиска Find. Типы объектов, которые не выбраны, будут недоступны для работы команды. Затем нажмите левой кнопкой дорожку, которую следует удалить. Дорожка будет выделена, и система будет ждать от вас подтверждения правильности выделения. Для завершения удаления кликните на дорожку повторно, либо выделите следующую дорожку, либо кликните правой кнопкой мыши и во всплывающем меню выберите Done (Готово). Удаление нескольких (или всех) дорожек показано в главе 9. Если вы предпочитаете использовать режим предварительного выбора объектов, сначала необходимо в панели поиска выбрать только Clines (Трассы) и Vias (Переходные отверстия), затем с помощью мыши окном выбрать необходимые дорожки и нажать иконку Delete, или

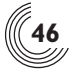

кликнуть на одну из выбранных трасс правой кнопкой и выбрать из контекстного меню Delete).

Чтобы *начать трассировку вручную*, нажмите в панели инструментов кнопку Add

Connect (Добавить трассу),  $\Box$  . Для начала трассировки нажмите левой кнопкой на тонкую прямую линию, отображающую связи между выводами. Повторно нажмите левую кнопку, чтобы поместить сегмент дорожки. Клик на выводе компонента завершит прокладку дорожки, или нажмите правую кнопку и выберите Finish (Закончить), чтобы автоматически довести до конечной точки эту дорожку. Чтобы прекратить трассировку, нажмите правую кнопку и во всплывающем меню выберите Done (Готово). Для возврата на один шаг назад нажмите правую кнопку и выберите Ooops (Ошибка).

*Примечание*. Если кажется, что инструменты трассировки не работают, проверьте в панели поиска Find, установлен ли флажок Ratsnests (Связи).

*Чтобы добавить переходное отверстие*, выберите с помощью инструмента Add Connect нужную цепь, кликните в нужном месте, чтобы проложить сегмент трассы, нажмите правую кнопку и в всплывающем меню выберите Add Via. Переходное отверстие будет помещено в точку, где закончился сегмент трассы, и трассировка продолжится на дополнительном слое, выбранном в панели Options (Опции).

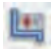

#### Slide (Сдвиг)

Если необходимо сдвинуть (переместить) дорожку без перетрассировки, воспользуйтесь кнопкой сдвига, . Щелкните левой кнопкой по дорожке, переместите курсор мыши в требуемое место и снова нажмите левой кнопкой, чтобы указать новое местоположение дорожки. Можно также использовать с этой командой режим предварительного выбора.

При активной команде Add Connect с помощью вкладки Options панели управления (расположенной с правой стороны экрана на рис. 2.12) можно изменять свойства трассировки, такие как активный слой (Act), дополнительный слой (Alt), ширина дорожки и тип линии. *Для выбора различных слоев трассировки* воспользуйтесь ниспадающим списком Act, чтобы выбрать нужный слой. Чтобы прекратить трассировку, нажмите правую кнопку и во всплывающем меню выберите Done (Готово).

Вам необходимо знать всего лишь несколько основных инструментов. В примерах проектирования печатных плат будет видно, как использовать другие инструменты и управлять такими параметрами трассировки, как минимальная и максимальная ширина дорожки, и настройкой экранных слоев.

#### **Проверка соблюдения проектных норм**

После завершения трассировки печатной платы необходимо выполнить проверку на наличие ошибок. *Для проверки на наличие ошибок* запустите программу проверки соблюдения проектных норм (DRC), выбрав в меню Check  $\rightarrow$  DRC Update (Проверка → Обновить DRC). В окне сообщений (в нижней части экрана) появится сообщение, были ли обнаружены ошибки. Если ошибки были обнаружены, в сообщении не будет указано, что это за ошибки, а только то, что они существуют. Для того чтобы получить описание ошибок, необходимо запустить отчет выполнения программы  $DRC$ . *Чтобы запустить отчет DRC*, выберите в меню Export  $\rightarrow$  Quick Reports  $\rightarrow$  Design Rules Check Report (Экспорт → Быстрые отчеты → Отчет проверки соблюдения проектных норм). Пример отчета DRC представлен на рис. 2.22. В отчете, может быть, будет сообщение, что, например, резисторы R2 и R3 слишком близко находятся друг от

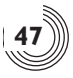

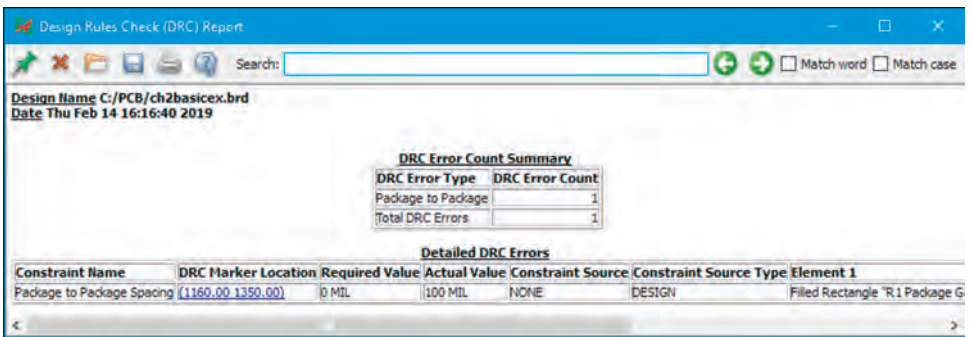

**Рис. 2.22.** Пример отчета работы программы проверки соблюдения проектных норм (DRC отчет)

друга (размещение, показанное на рис. 2.21 с этими резисторами, корректно и не приведет к возникновению такой ошибки).

 $C$  помощью функции Tools  $\rightarrow$  DRC Browser (Инструменты  $\rightarrow$  Просмотр DRC) можно получить все ошибки, обнаруженные DRC, в виде таблицы, в которой они будут сгруппированы по типам.

#### **Создание фотошаблона для изготовления платы**

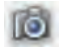

#### Artwork (Фотошаблон)

На этом этапе модуль PCB Editor сгенерировал файл проекта, который полностью описывает вашу печатную плату. Этот файл оптимизирован для просмотра, редактирования и сохранения на вашем компьютере, но его формат отличается от формата, используемого большинством производителей печатных плат. Наиболее распространенным типом файлового формата, используемого в изготовлении печатных плат, является файловый формат Гербер (Gerber). Модуль PCB Editor позволяет преобразовать собственные файлы с расширением .brd в Gerber-файлы. В приложении PCB Editor это называется manufacturing (изготовление). PCB Editor предоставляет значительный контроль этого процесса. Для генерации производственных файлов, особенно с более сложными проектами, требуется выполнить несколько шагов.

Настройка процесса подготовки изготовления и генерация Gerber-файлов описана подробно в главе 10 «Разработка фотошаблонов и изготовление печатной платы». Здесь же приводится краткое описание.

 $\emph{Для создания файлов фотошаблонов вашего проекта выберите в меню Export → Ger$ ber... (Экспорт ->Gerber...) на панели инструментов или нажмите иконку «Фотошаб-

лоны». **Ю.** Artwork Control Form (Форма управления фотошаблонами), показанная на рис. 2.23, используется для создания файлов фотошаблона. Файлы фотошаблона и файлы числового программного управления сверлением и фрезеровкой подробно описаны в главе 10 «Разработка фотошаблонов и изготовление печатной платы».

Наши поздравления, вы подготовили к изготовлению свою первую печатную плату, используя OrCAD PCB Editor! Целью этой главы было продемонстрировать основные этапы проектирования принципиальной схемы и, используя PCB Editor, спроектировать печатную плату. Давайте вспомним основные этапы этого процесса:

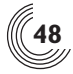

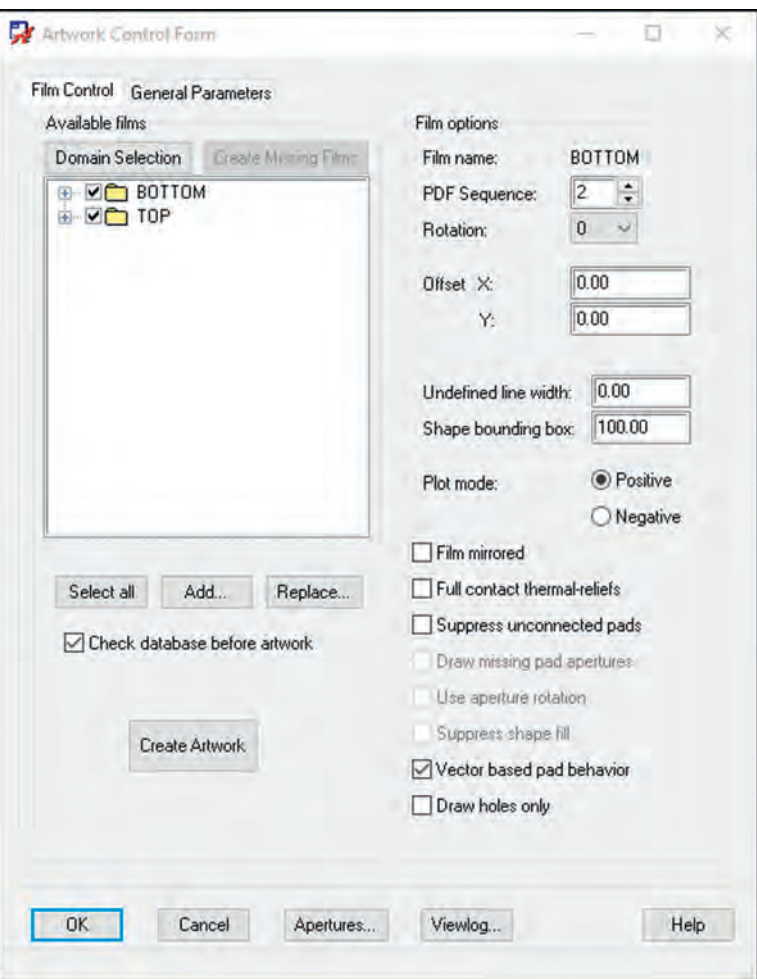

**Рис. 2.23.** Диалоговое окно управления фотошаблонами

- 1. Запуск Capture и настройка проекта ПП с помощью мастера настройки ПП.
- 2. Создание принципиальных схем с использованием OrCAD Capture.
- 3. Генерация с помощью Capture списка соединений для приложения PCB Editor и автоматический запуск PCB Editor.
- 4. Создание контура платы.
- 5. Размещение компонентов внутри контура платы.
- 6. Трассировка платы.
- 7. Генерация файлов фотошаблонов для изготовления платы.

В следующей главе будут более подробно описаны этапы проектирования и набор инструментов PCB Editor; а в главе 8 «Создание и редактирование посадочных мест» и в главе 9 «Примеры проектирования печатных плат» познакомимся с проектированием посадочных мест, слоев печатной платы и необходимыми этапами подготовки к изготовлению печатной платы.

# **ΓΠΔΒΔ3**

# СТРУКТУРА ПРОЕКТА **И НАБОР ИНСТРУМЕНТОВ PCB EDITOR**

## **Содержание**

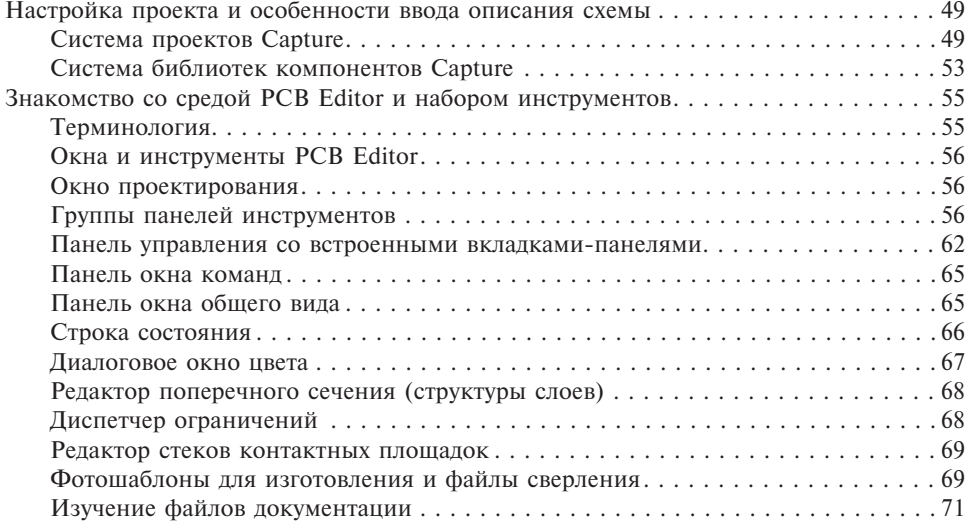

В этой главе объясняется, что именно и почему вы делали при создании простого проекта в главе 2 «Введение в проектирование печатных плат на примерах». Она также более подробно описывает набор инструментов PCB Editor, который вам понадобится для разработки более сложных плат, приведенных в примерах проектирования печатных плат главы 9 «Примеры проектирования печатных плат».

# **Настройка проекта и особенности ввода описания схемы**

## **Система проектов Capture**

Когда вы открываете проект в меню, выбирая File  $\rightarrow$  New  $\rightarrow$  Project (Файл  $\rightarrow$  Новый  $\rightarrow$ Проект), у вас есть несколько вариантов, из которых можно выбрать: Project (файл структуры проекта), Design (файл со схемой проекта), Library (библиотека), файл VHDL, файл Verilog или текстовый файл. К представляющим наибольший интерес вариантам относятся файл структуры проекта и библиотека, которые будут подробно описаны в этой книге. Файлы VHDL и Verilog применяются в проектах ПЛИС

(программируемых логических интегральных схем) и не будут обсуждаться в этой главе. Текстовый файл используется, например, для того, чтобы вносить в проект комментарии.

После выбора New Project (Новый проект) для настройки структуры проекта в диалоговом окне New Project появятся четыре новых варианта:

- PSpice Analog or Mixed-Signal A/D (PSpice для аналоговых или аналогово-цифровых схем);
- PC Board Wizard (Мастер печатных плат);
- Programmable Logic Wizard (Мастер программируемой логики);
- Schematic (Мастер принципиальных схем).

Блок-схема этих вариантов и подвариантов приведена на рис. 3.1 (см. также рис. 2.2). PSpice Analog or Mixed-Signal A/D используется для моделирования аналоговых или цифровых схем с помощью модуля PSpice. Модуль PSpice применяется для разработки и проверки моделей (глава 7 «Создание и редактирование компонентов в редакторе схем Capture»),

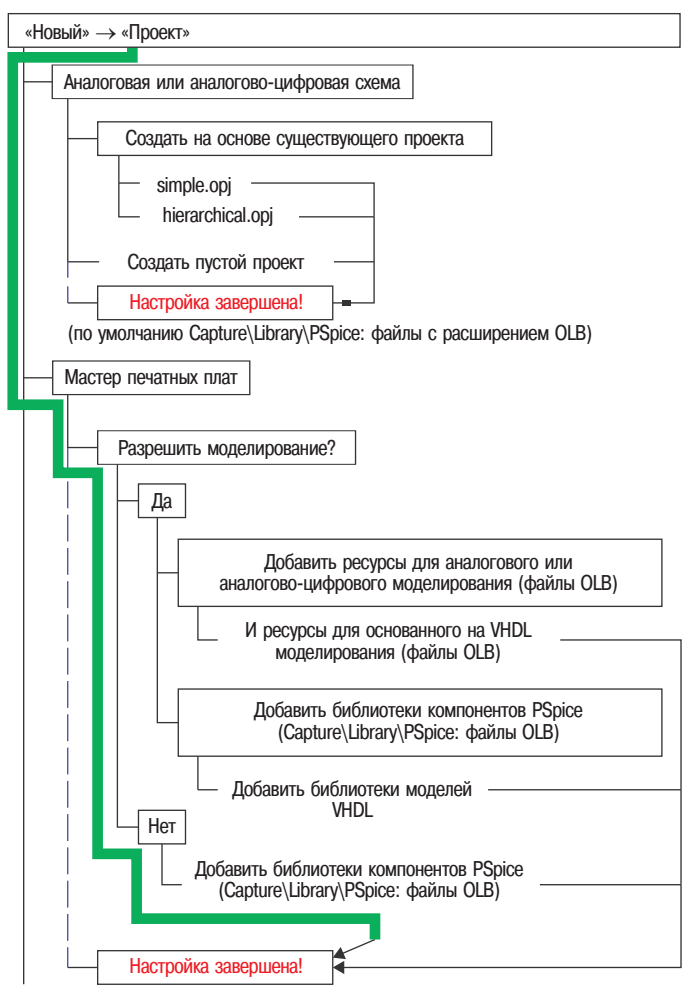

**Рис. 3.1.** Маршрут создания нового проекта и его варианты

выполняет моделирование схем [глава 7 и глава 9 «Примеры проектирования печатных плат»], а также моделирует линии передач. В данный момент работа будет выполняться в основном по второму варианту, с помощью Мастера печатных плат, так как акцент делается на проектировании печатных плат. Другой вариант работы, с Мастером программируемой логики, предусмотренный для работы с программируемыми устройствами, в этой главе рассматриваться не будет. Мастер принципиальных схем по сути создает только проект схемы. Толстая зеленая линия на рис. 3.1 показывает путь, по которому вы следовали в главе 2 «Введение в проектирование печатных плат на примерах», т.е. File → New → Project → PC Board Wizard → No Simulation.

Существует четыре типа библиотек OrCAD®. Как показано на рис. 3.2, эти четыре типа библиотек имеют три разных расширения файлов. Есть два типа библиотек OLB, а также библиотека LIB и библиотека посадочных мест, которая содержит файлы с расширением .dra и некоторые другие файлы, которые подробно описаны в главе 8 «Создание и редактирование посадочных мест». В папке *Capture* находится папка *Library*, в которой содержится один из типов файлов OLB, и папка с именем «*PSpice*», в которой содержится другой тип файлов OLB. Файлы OLB, находящиеся в папке «*Library*», содержат простые символы компонентов принципиальной схемы, именно те, которые использовались нами в главе 2 «Введение в проектирование печатных плат на примерах». Библиотеки, находящиеся в папке «*PSpice*», содержат компоненты с их обозначениями на схеме, но эти компоненты также содержат шаблоны PSpice, которые привязаны к определенным моделям PSpice. Модели PSpice, к которым относятся шаблоны, находятся в главной папке OrCAD «*PSpice*» (показана внизу на рис. 3.2). Отдельные модели группируются в различные файлы библиотек PSpice, которые имеют расширение .LIB. Папка «*Share*» содержит модели посадочных мест (названных *symbols*), которые являются файлами с расширением .dra. Большинство

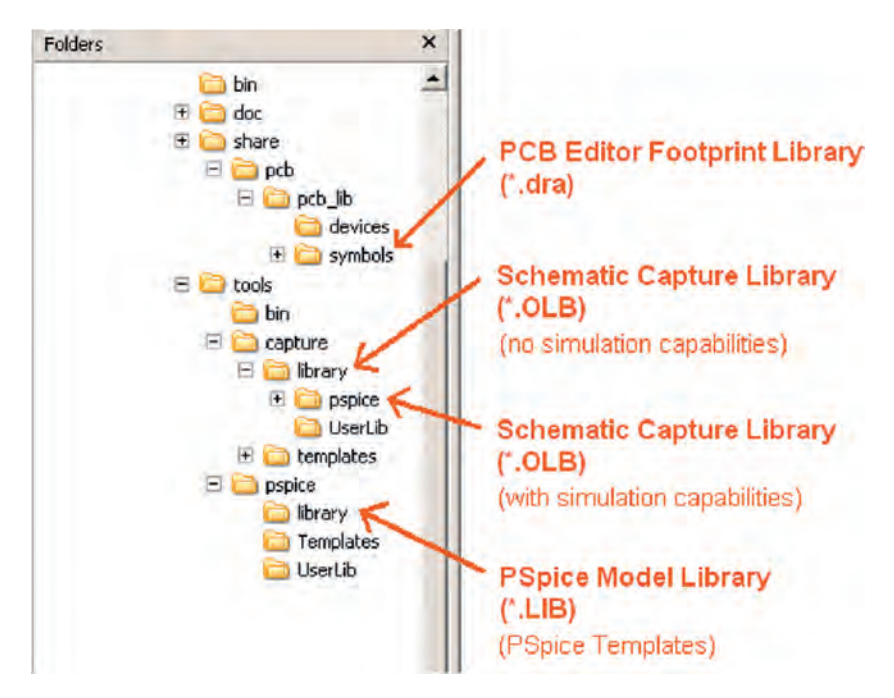

**Рис. 3.2.** Библиотеки OrCAD (посторонние файлы не показаны)

компонентов Capture могут иметь шаблон PSpice или присвоенные им посадочные места, но только некоторые из компонентов имеют их предварительно присвоенными. Это может казаться недостатком, но только компоненты из библиотеки деталей PSpice (находящейся в папке *Capture/library/ PSpice*) имеют предварительно присвоенные шаблоны и посадочные места. Поэтому в главе 2 «Введение в проектирование печатных плат на примерах» при работе с мастером проектов печатных плат были выбраны библиотеки из папки *Capture/ library*, в которой находятся компоненты с их условными обозначениями, но непригодные для моделирования с помощью PSpice и не имеющие присвоенных им посадочных мест.

После нажатия в окне PCB Project Wizard box кнопки Finish (Завершить) Capture откроет окно Project Manager (Окно управления проектом), показанное на рис. 3.3. В фоновом режиме Capture генерирует два файла: файл структуры проекта OrCAD (\*.OPJ) и файл проектирования схемы (\*.DSN). Файлы будут созданы в папке, выбранной при настройке проекта.

Если посмотреть на окно Project Manager (Окно управления проектом), видно, что проект содержит три папки: Design Resources (с ресурсами проектирования), Outputs (с выходными данными) и Referenced Projects (с проектами, на которые есть ссылка). Первоначально папки с выходными данными и с референсными проектами пустые. После того как создан список соединений, файлы с этим списком помещаются в папку выходных данных. Папка с ресурсами проектирования содержит одну папку файла проектирования электрической принципиальной схемы (представленную пиктограммой) и папку Библиотеки (Library). Проект может содержать только один файл проектирования, но файл проектирования может содержать несколько подпапок, которые, в свою очередь, могут содержать несколько различных объектов. В папке *Library* содержатся связи с библиотеками, использованными для вашего файла проектирования. Управление библиотеками описано в главе 7 «Создание и редактирование компонентов в редакторе схем Capture». Файл проектирования содержит, по крайней мере, папку с принципиальной схемой (корневая папка) и папку Design Cache (Кэша проектирования). Файл проектирования может содержать несколько папок с принципиальными схемами, а в каждой папке принципиальной схемы может быть несколь-

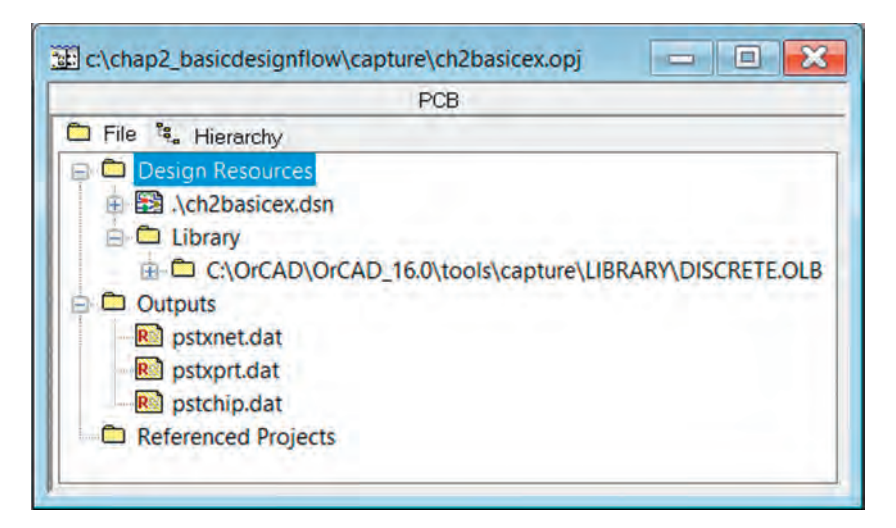

**Рис. 3.3.** Окно управления проектом

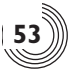

ко страниц. В папке кэша проектирования содержится запись каждого компонента, использованного в проекте. Если изменить один из компонентов на странице принципиальной схемы, приложение Capture создаст копию (оставляя исходный компонент в библиотеке неизмененным) и добавит запись измененного компонента в кэш проектирования. Проект с одной папкой принципиальной схемы и одной или несколькими страницами принципиальной схемы, соединенными вместе межстраничными соединителями, носит название плоского проекта. Проект с более чем одной папкой принципиальной схемы и одной или несколькими страницами принципиальной схемы в каждой из папок, которые содержат иерархические блоки, носит название иерархического проекта. В этой книге иерархические проекты не рассматриваются. Дополнительную информацию по составляющим проекта можно найти в главе 2 «Введение в проектирование печатных плат на примерах» или в руководстве пользователя приложения Capture в разделе «Начиная новый проект».

### Система библиотек компонентов Capture

После настройки проекта можно открыть страницу схемы (если она уже не открыта) и начать размещение компонента из ниспадающего меню Place (Размещение). В открывшемся окне Place Part (Размещение компонентов) (см. рис. 3.4) будет виден список библиотек (в окне Libraries) и список компонентов (в окне Part List), находящихся в библиотеке. Если выбрать компонент в одной из библиотек, он будет виден в окне предварительного просмотра (см. рис. 3.4А). Перечисленные в окне Libraries библиотеки относятся к тем, которые были добавлены Мастером печатных плат при создании текущего проекта, и к тем, которые были добавлены в список в предыдущих проектах. В этот список можно добавлять другие библиотеки, нажав для этого кнопку Add Library (Добавить библиотеку...). Аналогичным образом, из этого списка можно удалить библиотеку, выделив ее и нажав кнопку Remove Library. Перечисленные библиотеки могут быть взяты как из папки Library, так и из папки PSpice. Совсем не очевидно, откуда та или другая библиотека была подключена (сравните рис. 3.4А и В). Однако если включить окно подсказок и удерживать курсор мыши над названием библиотеки или детали, в окне подсказок появится директория библиотеки. По этой директории можно установить, к какому типу она относится. Важно еще отметить, что если библиотека PSpice (а не библиотека PCB Editor) связана с компонентом Capture, рядом с окном предварительного просмотра появится одна или две пиктограммы, как показано на рис. 3.4В. Если не появится ни одной, это значит, что это лишь компонент принципиальной схемы Capture, который не имеет присвоенного посадочного места или шаблона модели PSpice.

По мере размещения компонентов в проекте схемы приложение Capture сохраняет информацию о компонентах в файле базы данных, созданном в момент размещения первого компонента. Этот файл имеет расширение .DSN, и он записывается на жесткий диск всякий раз при нажатии пиктограммы Сохранить. Рекомендуется в меню Options (Опции) задать Autobackup interval (Интервал автоматического сохранения резервной копии) и путь, по которому будет сохраняться дополнительная копия выполняемой работы, что даст возможность ее быстро восстановить. После того как было завершен проект схемы и приложение Capture получило указание создать список соединений печатной платы, Capture генерирует три файла, которые описывают, какие компоненты были использованы и как они были соединены между собой. Это файл списка соединений pstxnet.dat, файл

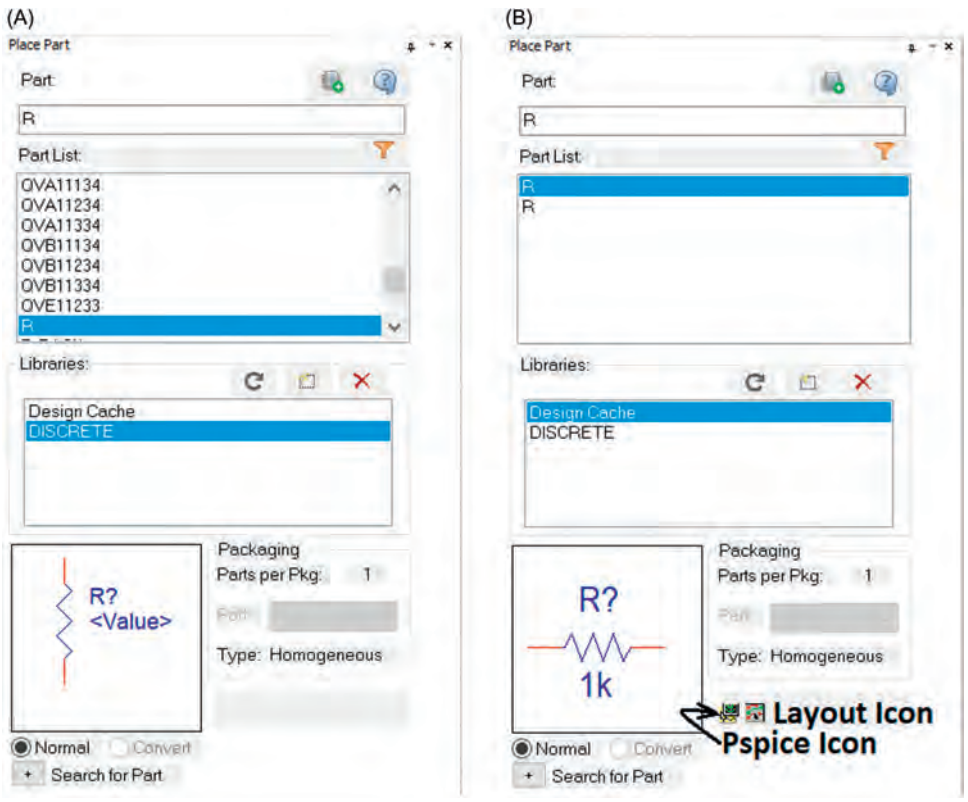

Рис. 3.4. Размещение компонентов из библиотеки Library или библиотеки Library/PSpice: (A) Компоненты из папки Library, (В) Компоненты PSpice

условных обозначений и типов устройств pstxprt.dat и файл определения устройств pstchip.dat (также используется для обмена выводов и т.п.); и все они находятся в папке выходных данных (Outputs). Эти файлы также используются при обратном аннотировании информации из PCB Editor в Capture. Более подробно обратное аннотирование описано в примерах проектирования печатных плат в главе 9. Для большинства компонентов эти файлы используются в фоновом режиме, и знать о них больше для целей этой книги не нужно. Если вы хотите узнать о них больше, можно обратиться к руководству пользователя Allegro® User Guide: Transferring Logic Design Data (Передача данных логического проектирования).

Еще один файл, netrev.lst, является отчетом создания списка соединений, сгенерированным в процессе создания этих файлов. Если при создании списка соединений возникла проблема, именно в этом файле документируются ошибки и предупреждения. Если при создании списка соединений были затруднения, откройте этот файл с помощью Microsoft Word или другого текстового редактора и найдите слово еггог (ошибка) или warning (предупреждение). Пример ошибки списка соединений приведен в примерах проектирования печатных плат главы 9.

# Знакомство со средой PCB Editor и набором **ИНСТРУМЕНТОВ**

### Терминология

Перед началом рассказа о наборе инструментов рассмотрим несколько терминов, которые должны быть определены заранее, чтобы описание инструментов было понятнее. Эти важные термины:

- Class, subclass (Классы и подклассы) другой способ описания слоев и объектов на слое. С точки зрения печатной платы существуют следующие слои: слои трассировки, слои экранирования, слои паяльной маски и подобные им. Но возможность группировать предметы в классы или разделять их по классам дает дополнительный контроль процесса проектирования. Вообще говоря, класс является широкой группой объектов, а подкласс — группой более специфических объектов, которые могут быть сгруппированы в класс. Например, Etch (Травление) (будет определено позже) является классом, а Тор (Верх) и Bottom (Низ) являются подклассами Etch (Травления). Некоторые подклассы отличаются, но имеют одно и то же имя. Они разные, потому что принадлежат к разным классам. Примером этой ситуации являются подклассы Silkscreen (Шелкографии), один из которых принадлежит классу Board Geometry (Геометрии платы) (линии или текст, принадлежащие плате), другой принадлежит к классу RefDes (Позиционным обозначениям - только текст, принадлежащий только к компонентам). Имея разные подклассы шелкографии (или, например, паяльной маски), можно управлять цветом и видимостью каждого типа объектов шелкографии. В примерах проектирования это станет вполне понятным.
- *Cline* соединительные линии. Соединительная линия является медной дорожкой, которая обеспечивает электрическую связь между выводами компонентов. Класс соединительных линий называют *Etch (Травление)*, потому что они являются результатом травления меди. Нестрассированные связи носят название rat's nest (паутина из резиновых нитей). Линии, которые создают графические объекты, являются просто линиями.
- *Etch (Травление)* объекты на трассировке и экранные слои, которые становятся медными рисунками в процессе производства. Объекты травления являются подклассами, которые принадлежат к классу Etch и могут быть трассами (соединительными дорожками), площадками (прямоугольными или другой формы) или текстом. Объекты травления могут быть подключены к точкам соединений или быть обособленными.
- Elements (Элементы) обобщенный термин для всего того, что можно поместить на проектируемую плату. Могут быть текстовые, графические элементы (например, контуры шелкографии) и компоненты (символы посадочных мест).
- Frectangle заполненный прямоугольник. Frectangle наносится с помощью одного из инструментов Shape (полигон будет описан позже). Frectangles может иметь особенные свойства и не все прямоугольники являются frectangle. Некоторые различия между плоскими прямоугольниками и frectangles приводятся ниже. Есть также динамические полигоны меди, которые могут быть прямоугольниками, но отличаться от frectangle. Frectangle и динамические объекты меди содержатся в примерах проектирования.
- Symbols (Символы) элементы, которые можно размещать при проектировании и которые состоят из одного или нескольких объектов. Например, посадочное место

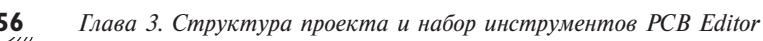

компонента называют *символом* (более определенно — символом посадочного места), который может включать стеки контактных площадок, детали контура и текстовые элементы. К другим типам символов относятся символы засветки, механические символы и символы чертежей, и это лишь некоторые из них. Символы широко используются в главе 8 «Создание и редактирование посадочных мест» и в главе 9 «Примеры проектирования печатных плат».

• *Functions (Функции)* — часть интегральной схемы (например, логический вентиль).

## **Окна и инструменты PCB Editor**

На этом этапе в главе 2 «Введение в проектирование печатных плат на примерах» приложение PCB Editor было запущено, проект платы (name brd) был открыт со всеми настройками по умолчанию и вам была предоставлена пустая рабочая область. Потом был создан контур платы, на плате были размещены компоненты, выполнена автоматическая трассировка платы и для нее были созданы фотошаблоны. Чтобы чувствовать себя уверенным в выполнении этих задач, необходимо знать, как применять инструменты PCB Editor. Давайте ознакомимся ближе со средой PCB Editor и набором инструментов.

Примечание. С момента начала проектирования в Capture до момента создания фотошаблонов в PCB Editor может быть создано около 30 файлов, которые все вместе описывают ваш проект. Если в одну и ту же папку был сохранен не один проект, это может привести к путанице. Выходом из положения может стать создание папки MyProjects, в которой содержатся отдельные папки для каждого проекта.

### **Окно проектирования**

Окно Design (Проект) является рабочей средой проектирования платы (см. рис. 2.12). Из этого окна есть доступ к инструментам, необходимым для работы с компонентами, прокладки дорожек и выполнения обратной корректировки проекта схемы (обновления проекта из PCB Editor в Capture). Из меню окна Design могут выполняться сотни задач. Поскольку они подробно описаны в руководстве пользователя *Allegro® User Guide*, здесь не приводится подробное описание меню, а только его ключевые функции, необходимость использования которых возникает в приведенных примерах. Панели инструментов описаны далее.

### **Группы панелей инструментов**

По умолчанию отображаются несколько наиболее важных групп панелей инструментов. Их можно перемещать куда угодно или вообще отключать. *Чтобы добавить и изменить группы панелей инструментов*, выберите в меню Setup → More → Customize Toolbar... (Настройка → Еще → Настройка панели инструментов...). **В этом разделе** не приводится подробное описание инструментов, только ознакомление с ними. Использование инструментов демонстрируется в примерах проектирования и описано подробнее в руководстве пользователей *Allegro® PCB Editor User Guide: Начало работы с физическим проектированием*.

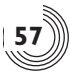

#### Группа выбора режима

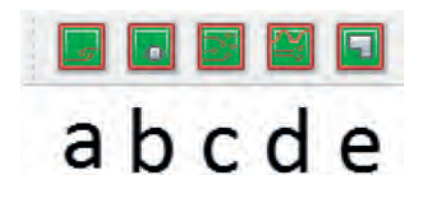

Приложение PCB Editor может работать в нескольких режимах: (а) Общее редактирование, (b) Редактирование размещения, (c) Редактирование травления, (d) Обеспечение целостности сигнала. (е) Редактирование полигонов. Различия между режимами незначительные, и вы не так часто должны переключаться между режимами. В любом из режимов можно выполнять большинство команд, но некоторые команды легче выполнять в одном, а не в другом режиме, и могут потребоваться определенные усилия, чтобы, используя настройки панелей Find и Options, добиться этого. Можно определить, в каком из режимов редактирования вы находитесь, посмотрев в строке состояния (будет описано позже).

#### Группа редактирования

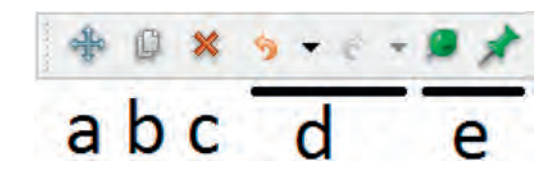

Группа редактирования состоит из следующих инструментов: (а) Перемещение, (b) Копирование, (c) Удаление, (d) Отмена команды/Отмена отмены и (e) Закрепить/Освободить. Эти инструменты можно использовать на графических, текстовых объектах и объектах травления. Инструмент удаления удаляет (стирает) объекты, но используется также, чтобы разрезать дорожки (при этом он не удаляет точки соединений) и убрать размещение компонентов. Инструмент «Закрепить/Освободить» применяется, чтобы предотвратить возможное перемещение и удаление объектов (например, полигонов и текста) и проложенных дорожек.

#### Группа просмотра

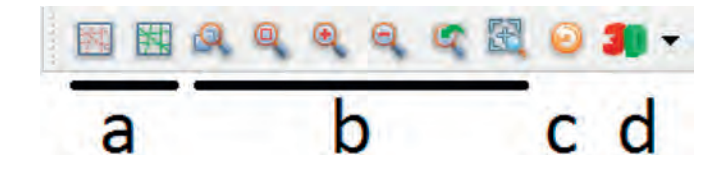

Группа просмотра состоит из следующих инструментов:

(а) Переключателя нестрассированных линий — управляет видимостью всех нестрассированных линий (паутины). Можно также управлять видимостью отдельных цепей, используя Rats Off (Отключить нестрассированные линии) в Диспетчере ограни-

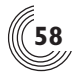

чений (описан ниже) или выделив Unrats All (Включить все нестрассированные линии) и выбрав Display  $\rightarrow$  Show Rats  $\rightarrow$  Net (Отобразить  $\rightarrow$  Показать нестрассированные линии - Цепь) совместно с вкладкой Find для отображения определенных непей.

- (b) Масштабирование позволяет увеличивать определенную область (увеличение по точкам), вписать весь проект в окно, увеличить или уменьшить предыдущий вид или перейти в выделенную область (выделить компоненты или некоторые цепи и использовать масштабирование для просмотра всего, что было выделено).
- (с) Обновление обновить отображение.
- (d) 3D-просмотр позволяет визуализировать весь проект с присоединенными STEP-моделями компонентов в реалистическом трехмерном изображении, практически как при просмотре настоящей печатной платы. Можно также просматривать трехмерное изображение отдельных выбранных объектов, таких как компоненты, цепи, дорожки, переходные отверстия или полигоны. Для гибкого кабеля можно имитировать изгибание. Можно также проверять пересечения двух компонентов или компонента с другими объектами.

#### Группа настройки

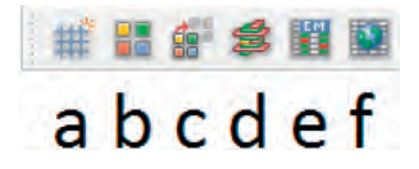

Следующие инструменты образуют группу настройки:

- (а) Переключение сетки позволяет включать и отключать сетку. Разрешение отображаемой сетки зависит от настроек в диалоговом окне Define Grid (Задать сетку) (из меню настройки Setup - Grids...) и от типа (класса) активного слоя. Классы, относящиеся к слоям травления, используют разрешение сетки Etch, а классы, относящиеся к непротравленным слоям, используют разрешение Non Etch. Если разрешение сетки очень высокое для заданного уровня масштабирования, PCB Editor автоматически настраивает отображение сетки, но не ее функциональность.
- (b) Палитра цветов позволяет управлять цветом и видимостью классов и подклассов. Диалоговое окно цвета подробно будет описано позже.
- (с) Затенение управляет интенсивностью видимых слоев. Тень позволяет сильнее выделять определенные элементы.
- (d) Структура слоев запускает диалоговое окно Cross-section Editor (Редактора поперечных сечений), в котором можно определить структуру слоев платы (будет описано позже).
- (е) Диспетчер ограничений запускает окно диспетчера ограничений (Constraint Manager), в котором можно задать характеристики трассировки, например, ширину дорожек, промежуток между ними и ограничения для правил проектирования. Диспетчер ограничений будет описан позже.
- (f) Параметры управляют параметрами проектирования.

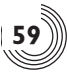

#### Группа полигонов

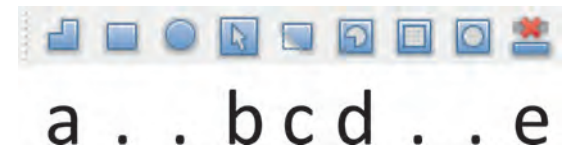

В этой группе есть инструменты рисования объектов сложной формы, и они отличаются от инструментов Добавить (Add) (линию или прямоугольник), описанных далее. Эти инструменты используются для создания полигонов, которые взаимодействуют с инструментом проверки выполнения правил проектирования (DRC) и применяются лля созлания линамических полигонов, изменяющихся автоматически при взаимодействии с остальными объектами травления (например, экранные слои, которые заливаются автоматически и через которые можно проходить при трассировке). Можно также создавать статические полигоны, которые применяются для создания областей запрета или разрешения и аналогичных задач. Полигоны могут быть заполненными или незаполненными, статическими или линамическими. Некоторые классы, такие как класс Раскаде Кеер-іп (зона разрешения для компонентов), автоматически определяют, какой тип полигона необходим (незаполненный), так что даже при выборе по незнанию статического заполненного прямоугольника он автоматически станет незаполненным. Многие другие классы так не могут. Например, если вы поместили заполненный прямоугольник на слой заземления, он не сможет подключиться надлежащим образом к выводам. Участки меди на негативных экранных слоях должны быть выполнены динамическими полигонами. Заметим, что многие пиктограммы оказываются скрытыми после первой установки и могут быть восстановлены с помощью Setup  $\rightarrow$ Моге → Customize Toolbar (Настройка → Еще → Настройка панели инструментов).

- (а) Инструменты добавления полигонов применяются для создания следующих типов полигонов: многоугольник, прямоугольник и окружность.
- (b) Выбор полигона используется для редактирования существующих полигонов (для вытягивания, добавления или удаления вершин и т.п.).
- (с) Редактирование границы полигона используется для добавления или удаления участков полигона на его границах. Этот инструмент похож на команды «Объединить» (Merge) и «Вырезать» (Void), но его легче применять, а использоваться он может только на краю полигона.
- (d) *Инструмент «Вырезать» (Shape Void)* (доступен из меню Shape  $\rightarrow$  Manual Isolation/ Cavity - используется для удаления участков полигона. Например, если необходимо сделать вскрытие в экранных слоях из-за того, что в проект добавлено монтажное отверстие, вокруг которого надо сделать освобождение от меди, тогда можно использовать инструмент «Вырезать», чтобы сделать это освобождение.
- (e) Инструмент «Удалить несоединенную медь» (доступен из меню Shape  $\rightarrow$  Delete Unconnected Copper - удаляет куски заливки полигона, которые оказались изолированы от основной части полигона из-за требования к наличию промежутков вокруг групп выводов. Эти оторванные куски меди могут стать проблемами электромагнитной совместимости и должны быть удалены.

Примечание. При внесении изменений, которые влияют на линамические полигоны, некоторые из них могут не проявиться на экране мгновенно. Для обновления полигонов выделите Shape  $\rightarrow$  Global dynamic parameters (Глобальные динамические параметры, выберите вкладку Shape fill (Заполнить полигоны) и нажмите кнопку Update to Smooth (Обновить для сглаживания).